## [Series 3500 Portable RF PowerMeter®](#page-6-0)

User's Manual

3500S-900-01 Rev. B / October 2006

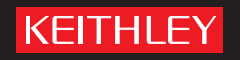

## **WARRANTY**

Keithley Instruments, Inc. warrants this product to be free from defects in material and workmanship for a period of 1 year from date of shipment.

Keithley Instruments, Inc. warrants the following items for 90 days from the date of shipment: probes, cables, rechargeable batteries, diskettes, and documentation.

During the warranty period, we will, at our option, either repair or replace any product that proves to be defective.

To exercise this warranty, write or call your local Keithley representative, or contact Keithley headquarters in Cleveland, Ohio. You will be given prompt assistance and return instructions. Send the product, transportation prepaid, to the indicated service facility. Repairs will be made and the product returned, transportation prepaid. Repaired or replaced products are warranted for the balance of the original warranty period, or at least 90 days.

## **LIMITATION OF WARRANTY**

This warranty does not apply to defects resulting from product modification without Keithley's express written consent, or misuse of any product or part. This warranty also does not apply to fuses, software, non-rechargeable batteries, damage from battery leakage, or problems arising from normal wear or failure to follow instructions.

THIS WARRANTY IS IN LIEU OF ALL OTHER WARRANTIES, EXPRESSED OR IMPLIED, INCLUDING ANY IMPLIED WARRANTY OF MERCHANTABILITY OR FITNESS FOR A PARTICULAR USE. THE REMEDIES PROVIDED HEREIN ARE BUYER'S SOLE AND EXCLUSIVE REMEDIES.

NEITHER KEITHLEY INSTRUMENTS, INC. NOR ANY OF ITS EMPLOYEES SHALL BE LIABLE FOR ANY DIRECT, INDIRECT, SPECIAL, INCIDENTAL OR CONSEQUENTIAL DAMAGES ARISING OUT OF THE USE OF ITS INSTRUMENTS AND SOFTWARE EVEN IF KEITHLEY INSTRUMENTS, INC., HAS BEEN ADVISED IN ADVANCE OF THE POSSIBILITY OF SUCH DAMAGES. SUCH EXCLUDED DAMAGES SHALL INCLUDE, BUT ARE NOT LIMITED TO: COSTS OF REMOVAL AND INSTALLATION, LOSSES SUSTAINED AS THE RESULT OF INJURY TO ANY PERSON, OR DAMAGE TO PROPERTY.

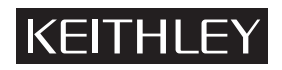

A G R E A T E R M E A S U R E O E CON F I D E N C E

#### **Keithley Instruments, Inc.**

**Corporate Headquarters** • 28775 Aurora Road • Cleveland, Ohio 44139 440-248-0400 • Fax: 440-248-6168 • 1-888-KEITHLEY (534-8453) • www.keithley.com

<span id="page-2-2"></span><span id="page-2-1"></span><span id="page-2-0"></span>Series 3500 Portable RF PowerMeter® User's Manual

<span id="page-2-3"></span>©2006, Keithley Instruments, Inc. All rights reserved. Cleveland, Ohio, U.S.A. Document Number: 3500S-900-01 Rev. B / October 2006

## **Manual Print History**

The print history shown below lists the printing dates of all Revisions and Addenda created for this manual. The Revision Level letter increases alphabetically as the manual undergoes subsequent updates. Addenda, which are released between Revisions, contain important change information that the user should incorporate immediately into the manual. Addenda are numbered sequentially. When a new Revision is created, all Addenda associated with the previous Revision of the manual are incorporated into the new Revision of the manual. Each new Revision includes a revised copy of this print history page.

Revision A (Document Number 3500S-900-01)..........................................September 2006 Revision B (Document Number 3500S-900-01)...............................................October 2006

All Keithley Instruments product names are trademarks or registered trademarks of Keithley Instruments, Inc. Other brand names are trademarks or registered trademarks of their respective holders.

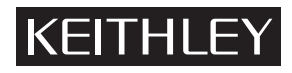

The following safety precautions should be observed before using this product and any associated instrumentation. Although some instruments and accessories would normally be used with non-hazardous voltages, there are situations where hazardous conditions may be present.

This product is intended for use by qualified personnel who recognize shock hazards and are familiar with the safety precautions required to avoid possible injury. Read and follow all installation, operation, and maintenance information carefully before using the product. Refer to the manual for complete product specifications.

If the product is used in a manner not specified, the protection provided by the product may be impaired.

The types of product users are:

Responsible body is the individual or group responsible for the use and maintenance of equipment, for ensuring that the equipment is operated within its specifications and operating limits, and for ensuring that operators are adequately trained.

Operators use the product for its intended function. They must be trained in electrical safety procedures and proper use of the instrument. They must be protected from electric shock and contact with hazardous live circuits.

Maintenance personnel perform routine procedures on the product to keep it operating properly, for example, setting the line voltage or replacing consumable materials. Maintenance procedures are described in the manual. The procedures explicitly state if the operator may perform them. Otherwise, they should be performed only by service personnel.

Service personnel are trained to work on live circuits, and perform safe installations and repairs of products. Only properly trained service personnel may perform installation and service procedures.

Keithley products are designed for use with electrical signals that are rated Measurement Category I and Measurement Category II, as described in the International Electrotechnical Commission (IEC) Standard IEC 60664. Most measurement, control, and data I/O signals are Measurement Category I and must not be directly connected to mains voltage or to voltage sources with high transient over-voltages. Measurement Category II connections require protection for high transient over-voltages often associated with local AC mains connections. Assume all measurement, control, and data I/O connections are for connection to Category I sources unless otherwise marked or described in the Manual.

Exercise extreme caution when a shock hazard is present. Lethal voltage may be present on cable connector jacks or test fixtures. The American National Standards Institute (ANSI) states that a shock hazard exists when voltage levels greater than 30V RMS, 42.4V peak, or 60VDC are present. A good safety practice is to expect that hazardous voltage is present in any unknown circuit before measuring.

Operators of this product must be protected from electric shock at all times. The responsible body must ensure that operators are prevented access and/or insulated from every connection point. In some cases, connections must be exposed to potential human contact. Product operators in these circumstances must be trained to protect themselves from the risk of electric shock. If the circuit is capable of operating at or above 1000 volts, no conductive part of the circuit may be exposed.

Do not connect switching cards directly to unlimited power circuits. They are intended to be used with impedance limited sources. NEVER connect switching cards directly to AC mains. When connecting sources to switching cards, install protective devices to limit fault current and voltage to the card.

Before operating an instrument, make sure the line cord is connected to a properly grounded power receptacle. Inspect the connecting cables, test leads, and jumpers for possible wear, cracks, or breaks before each use.

When installing equipment where access to the main power cord is restricted, such as rack mounting, a separate main input power disconnect device must be provided, in close proximity to the equipment and within easy reach of the operator.

For maximum safety, do not touch the product, test cables, or any other instruments while power is applied to the circuit under test. ALWAYS remove power from the entire test system and discharge any capacitors before: connecting or disconnecting cables or jumpers, installing or removing switching cards, or making internal changes, such as installing or removing jumpers.

Do not touch any object that could provide a current path to the common side of the circuit under test or power line (earth) ground. Always make measurements with dry hands while standing on a dry, insulated surface capable of withstanding the voltage being measured.

The instrument and accessories must be used in accordance with its specifications and operating instructions or the safety of the equipment may be impaired.

Do not exceed the maximum signal levels of the instruments and accessories, as defined in the specifications and operating information, and as shown on the instrument or test fixture panels, or switching card.

When fuses are used in a product, replace with same type and rating for continued protection against fire hazard.

Chassis connections must only be used as shield connections for measuring circuits, NOT as safety earth ground connections.

If you are using a test fixture, keep the lid closed while power is applied to the device under test. Safe operation requires the use of a lid interlock.

If a  $(\pm)$  screw is present, connect it to safety earth ground using the wire recommended in the user documentation.

The  $'$ ! symbol on an instrument indicates that the user should refer to the operating instructions located in the manual.

The  $\sqrt{\hat{}}\$  symbol on an instrument shows that it can source or measure 1000 volts or more, including the combined effect of normal and common mode voltages. Use standard safety precautions to avoid personal contact with these voltages.

The  $\overline{D}$  symbol indicates a connection terminal to the equipment frame.

The WARNING heading in a manual explains dangers that might result in personal injury or death. Always read the associated information very carefully before performing the indicated procedure.

The CAUTION heading in a manual explains hazards that could damage the instrument. Such damage may invalidate the warranty.

Instrumentation and accessories shall not be connected to humans.

Before performing any maintenance, disconnect the line cord and all test cables.

To maintain protection from electric shock and fire, replacement components in mains circuits, including the power transformer, test leads, and input jacks, must be purchased from Keithley Instruments. Standard fuses, with applicable national safety approvals, may be used if the rating and type are the same. Other components that are not safety related may be purchased from other suppliers as long as they are equivalent to the original component. (Note that selected parts should be purchased only through Keithley Instruments to maintain accuracy and functionality of the product.) If you are unsure about the applicability of a replacement component, call a Keithley Instruments office for information.

To clean an instrument, use a damp cloth or mild, water based cleaner. Clean the exterior of the instrument only. Do not apply cleaner directly to the instrument or allow liquids to enter or spill on the instrument. Products that consist of a circuit board with no case or chassis (e.g., data acquisition board for installation into a computer) should never require cleaning if handled according to instructions. If the board becomes contaminated and operation is affected, the board should be returned to the factory for proper cleaning/servicing.

<span id="page-6-0"></span>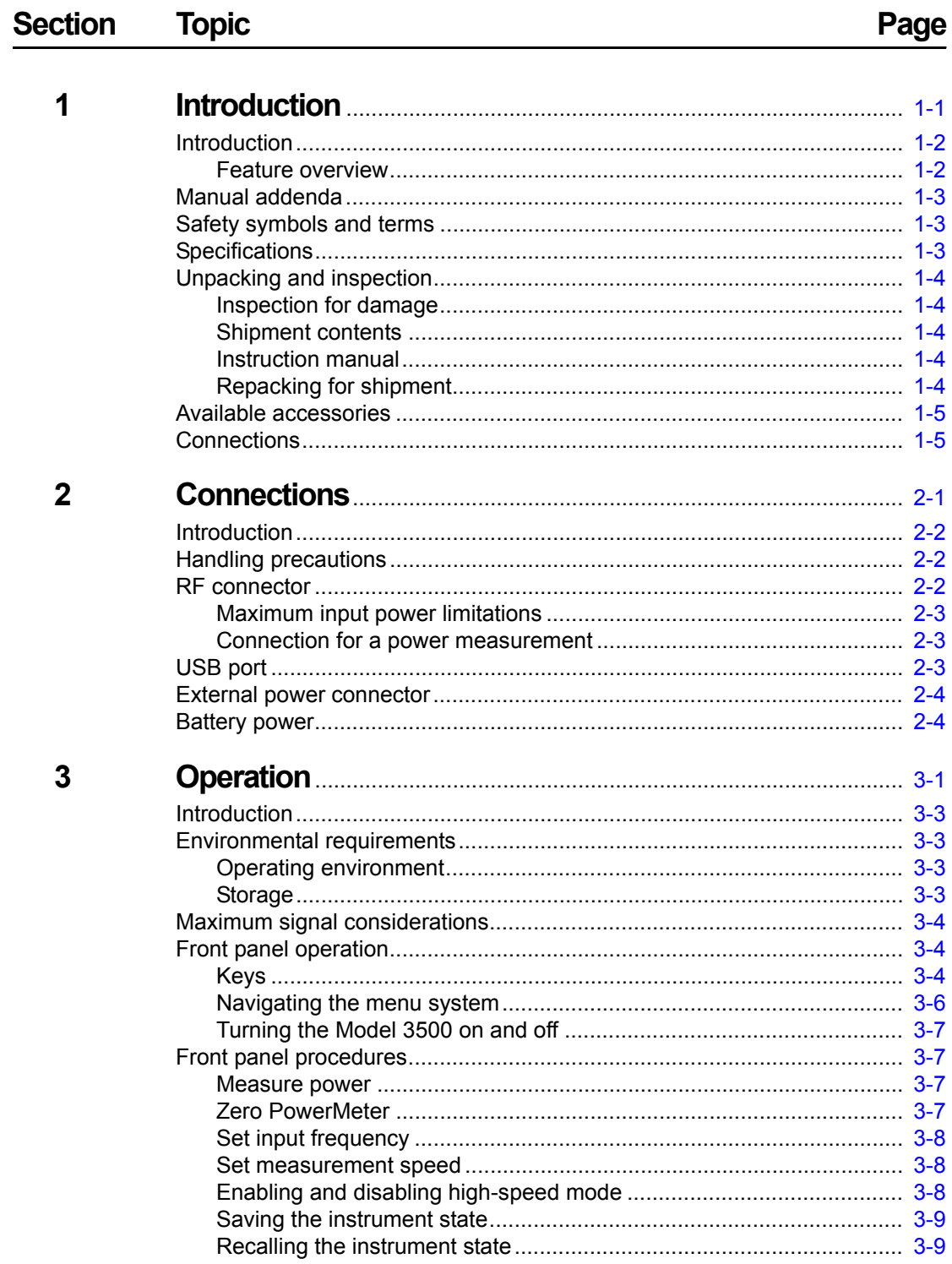

#### **Section Topic**

Page

#### **Operation (continued)**  $\overline{\mathbf{3}}$

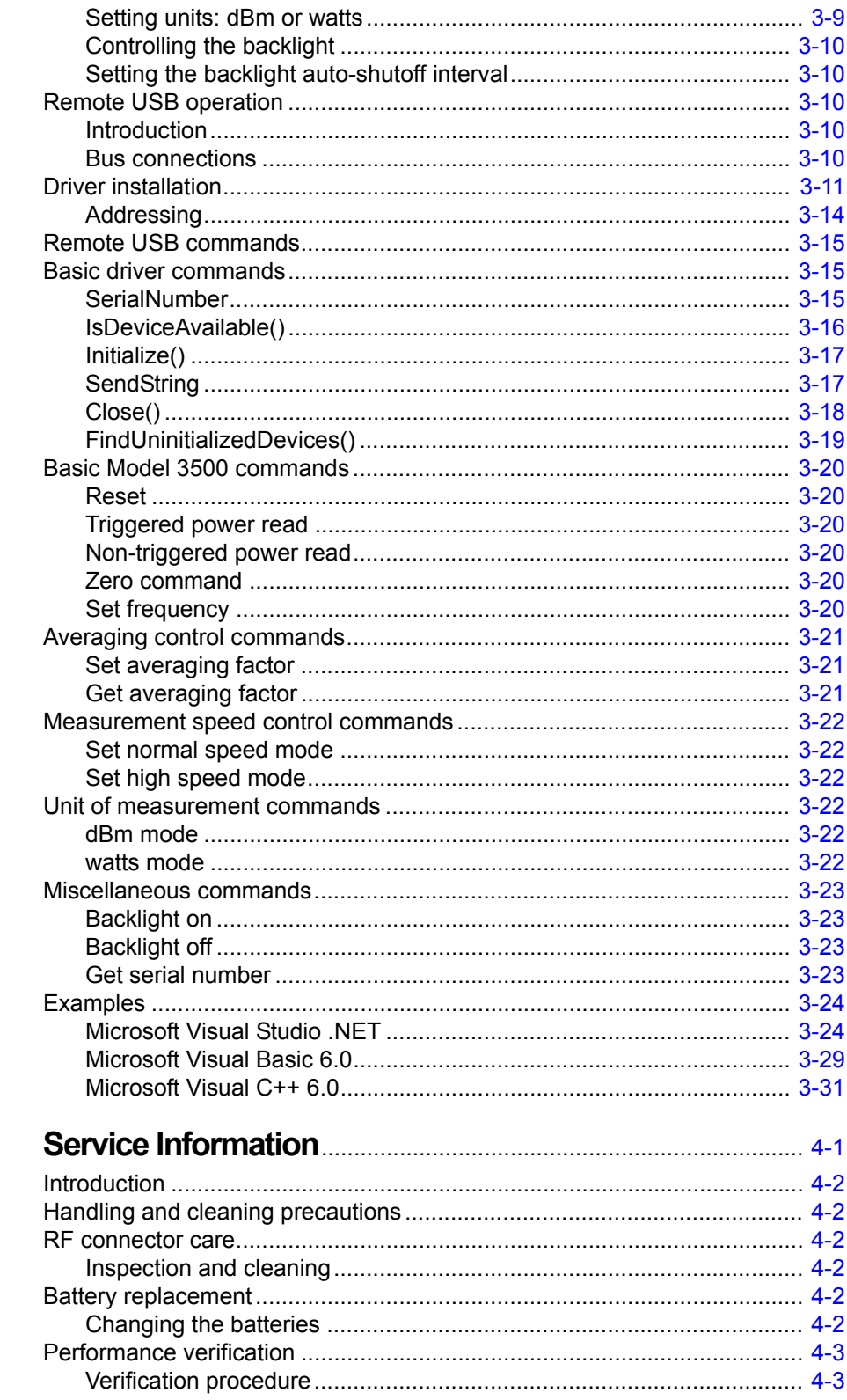

 $\overline{\mathbf{4}}$ 

#### **Appendix Topic**

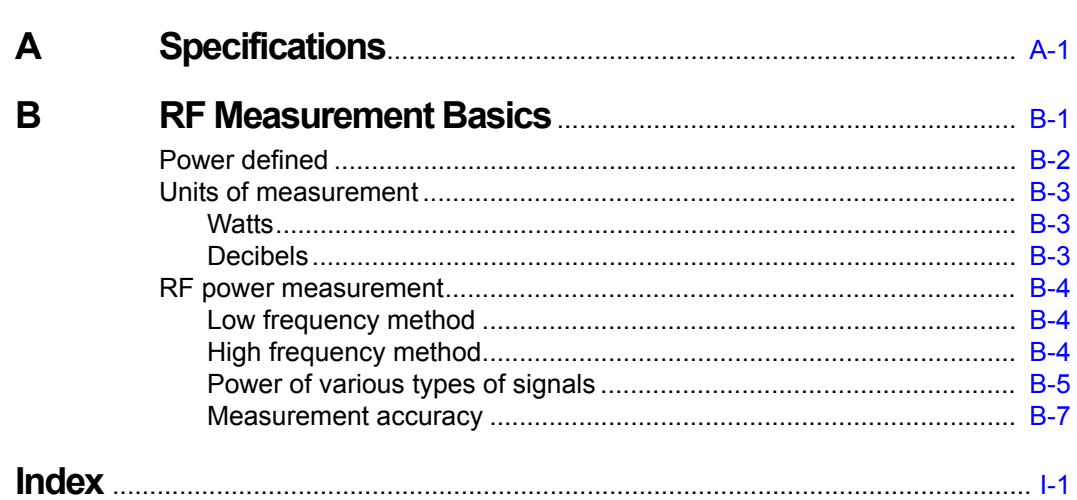

## Page

This page left blank intentionally.

## Section Figure Title **Page**

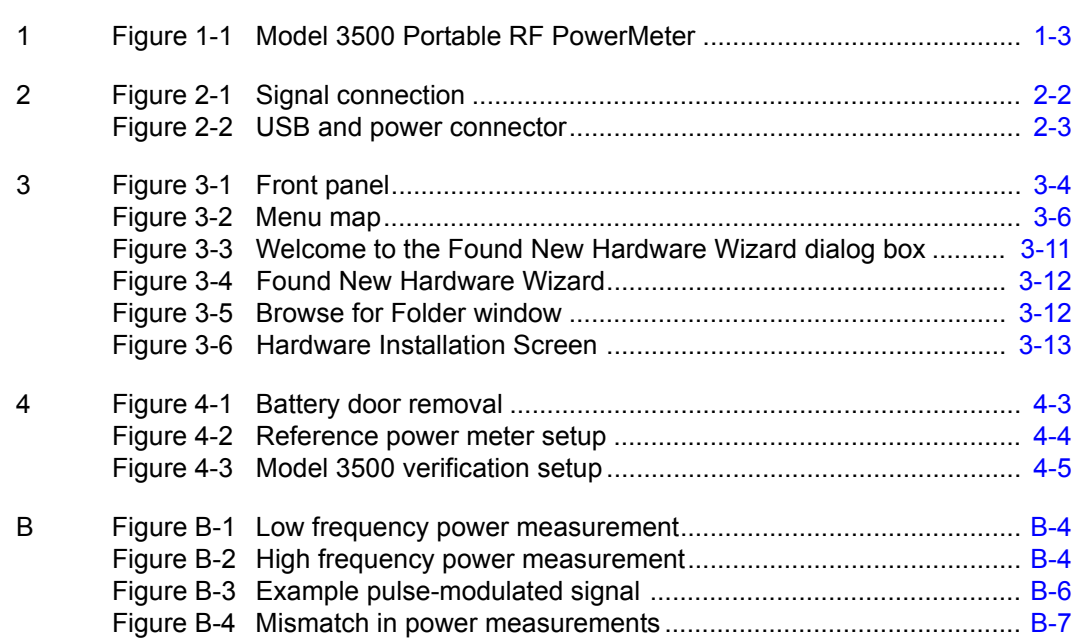

This page left blank intentionally.

## Section Table Title **Page**

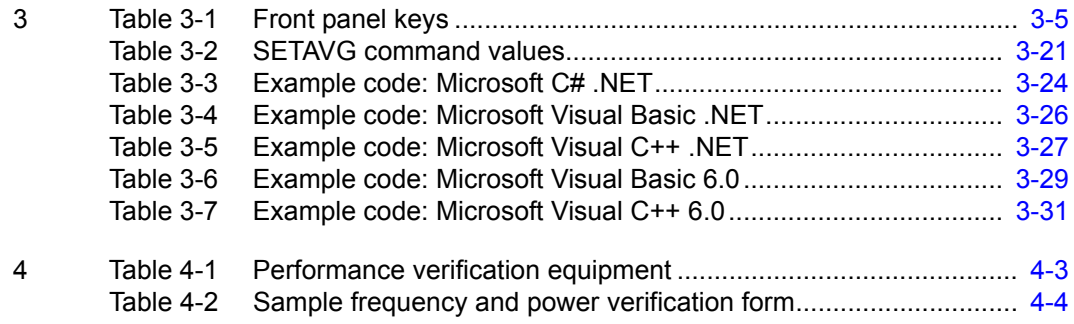

This page left blank intentionally.

# Section 1<br>Introduction

## <span id="page-14-1"></span><span id="page-14-0"></span>In this section:

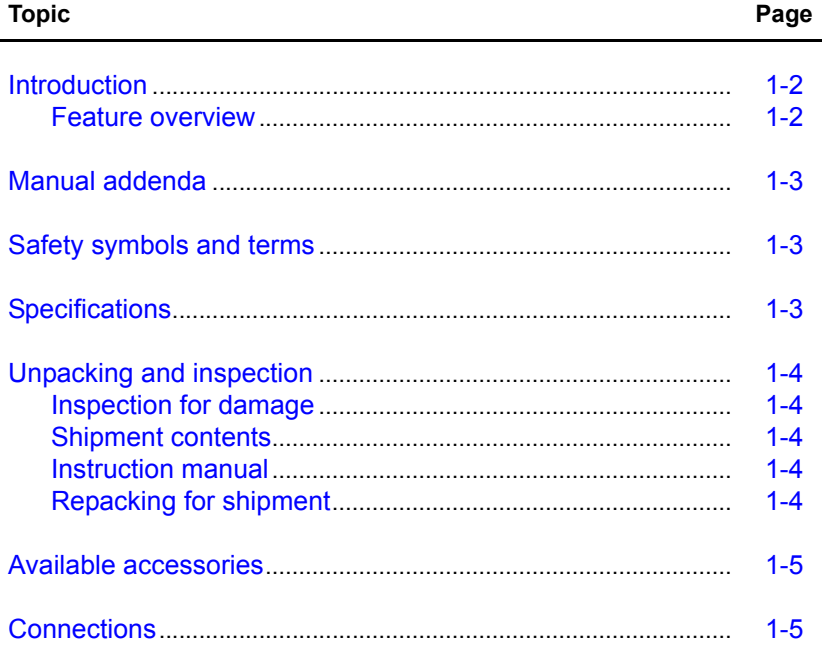

## <span id="page-15-0"></span>**Introduction**

This section contains general information about the Keithley Instruments Model 3500 Portable RF PowerMeter®. The information is organized as follows:

- [Manual addenda](#page-16-0)
- [Safety symbols and terms](#page-16-1)
- [Specifications](#page-16-2)
- [Unpacking and inspection](#page-17-0)
- [Available accessories](#page-18-0)
- [Connections](#page-18-1)

If you have any questions after reviewing this information, please contact your local Keithley Instruments representative or call one of our Applications Engineers at 1-800-KEITHLEY. You can also contact us through our website at www.keithley.com.

#### <span id="page-15-1"></span>**Feature overview**

Keithley Instruments' Model 3500 Portable RF PowerMeter is a compact, handheld instrument designed for making RF power measurements in both the field as well as research and development laboratory environments. In the laboratory, the Model 3500 can be used as an RF power datalogger by transferring data through its built-in USB interface to a computer, allowing for trend or drift analysis. For use in the field, the compact size of the Model 3500 allows it to be placed in a toolkit. Users do not have to carry both an instrument and a separate sensor module (the Model 3500 has a built-in sensor). Key features and benefits include:

- Easy to use interface with LCD display
- Economical single-function unit
- Wideband (10MHz 6GHz) average RF power measurements
- Both sensor and display are housed in the same compact handheld package
- USB (Universal Serial Bus) control interface
- Flexibility of drawing operating power from an on-board battery, an optional external power supply, or a computer via the USB interface

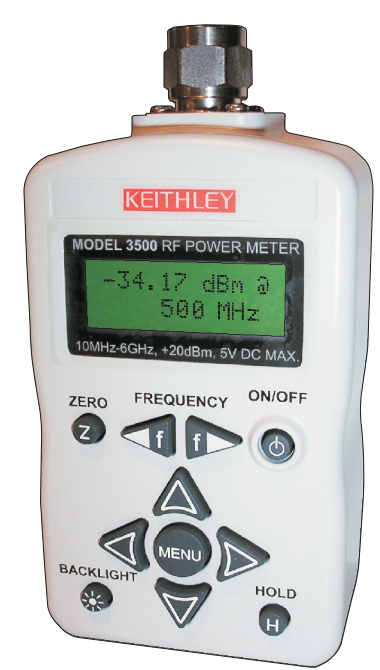

<span id="page-16-3"></span>Figure 1-1 **Model 3500 Portable RF PowerMeter**

## <span id="page-16-0"></span>**Manual addenda**

Any improvements or changes concerning the Model 3500 or manual will be explained in an addendum included with the manual. Be sure to note these changes and incorporate them into the manual.

## <span id="page-16-1"></span>**Safety symbols and terms**

The following symbols and terms may be found on the Model 3500 or used in this manual.

The  $\sqrt{!}$  symbol indicates that the user should refer to the operating instructions located in the manual.

The  $\sqrt{\hat{f}}\$  symbol shows that high voltage may be present on the terminal(s). Use standard safety precautions to avoid personal contact with these voltages.

The **WARNING** heading used in this manual explains dangers that might result in personal injury or death. Always read the associated information very carefully before performing the indicated procedure.

The **CAUTION** heading used in this manual explains hazards that could damage the unit. Such damage may invalidate the warranty.

## <span id="page-16-2"></span>**Specifications**

Full Model 3500 specifications are included in [Appendix](#page-64-1) A. Check the Keithley Instruments website at www.keithley.com for the latest updates to the specifications.

## <span id="page-17-0"></span>**Unpacking and inspection**

## <span id="page-17-1"></span>**Inspection for damage**

The Model 3500 was carefully inspected electrically and mechanically before shipment. After unpacking all items from the shipping carton, check for any obvious signs of physical damage that may have occurred during transit. Report any damage to the shipping agent immediately. Save the original packing carton for possible future shipment.

### <span id="page-17-2"></span>**Shipment contents**

The following items are included with every Model 3500 order:

- Model 3500 Portable RF PowerMeter
- Model USB-MINI-1 USB Cable, Type A to Mini Type B, 1m (3.3ft.) in length
- CD containing required software and manuals

#### <span id="page-17-3"></span>**Instruction manual**

A CD-ROM containing this User's Manual and required software is included with each Series 3500 order. If a hardcopy of the Series 3500 User's Manual is required, you can order the Manual Package (Keithley Instruments Part Number 3500S-900-01). The Manual Package includes an instruction manual and any pertinent addenda.

Always check the Keithley Instruments website at www.keithley.com for the latest revision of the manual. The latest manual can be downloaded (in PDF format) from the website.

## <span id="page-17-4"></span>**Repacking for shipment**

Should it become necessary to return the Model 3500 for repair, carefully pack the unit in its original packing carton or the equivalent, and follow these instructions:

- Call the Repair Department at 1-800-552-1115 for a Return Material Authorization (RMA) number.
- Advise as to the warranty status of the Model 3500.
- Write ATTENTION REPAIR DEPARTMENT and the RMA number on the shipping label.
- Complete and include the Service Form located at the back of this manual.

## <span id="page-18-0"></span>**Available accessories**

*NOTE Check the Keithley Instruments website (www.keithley.com) for additional accessories that may have been added to the Keithley Instruments product line for the Model 3500.*

*Keithley Instruments part numbers are contained in parenthesis (unless otherwise specified).*

- **Model 3500-PWR External Power Supply** (optional) includes:
	- Line Cord
	- Power Supply
- **Model USB-MINI-3**: USB Cable Type A to Mini Type B, 3m (9.8ft.) in length

## <span id="page-18-1"></span>**Connections**

Available Model 3500 connections:

- RF: Type N male RF connector ( $50\Omega$  characteristic impedance)
- USB: Miniature "B" USB connector
- External Power: Power receptacle (connect optional External Power Supply Model 3500-PWR)
- *NOTE Refer to* [Section](#page-20-1) 2 *for detailed connection information.*

This page left blank intentionally.

# <span id="page-20-1"></span>Section 2<br>Connections

## <span id="page-20-2"></span><span id="page-20-0"></span>In this section:

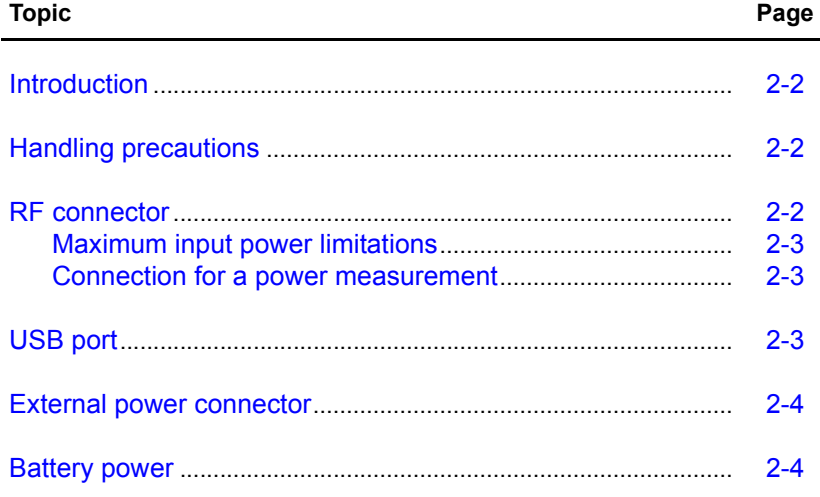

## <span id="page-21-0"></span>**Introduction**

This section contains information about handling the Keithley Instruments Model 3500 Portable RF PowerMeter® and making connections:

- [Handling precautions](#page-21-1)
- [RF connector](#page-21-2)
- [USB port](#page-22-2)
- [External power connector](#page-23-0)
- **[Battery power](#page-23-1)**

## <span id="page-21-1"></span>**Handling precautions**

To maintain high-impedance isolation, use care when handling the Model 3500 to avoid contamination from foreign materials such as body oils. Such contamination can reduce isolation resistance. To avoid possible contamination:

- Do not touch connector insulators.
- If the unit becomes contaminated, it should be thoroughly cleaned. Refer to "Handling and [cleaning precautions](#page-59-6)" in Section 4 for more information.

## <span id="page-21-5"></span><span id="page-21-4"></span><span id="page-21-2"></span>**RF connector**

Make RF signal connections to the Type N male RF connector (50 $\Omega$  characteristic impedance refer to [Figure 2-1\)](#page-21-4). When making connections, be sure to follow the guidelines contained below.

<span id="page-21-3"></span>Figure 2-1 **Signal connection**

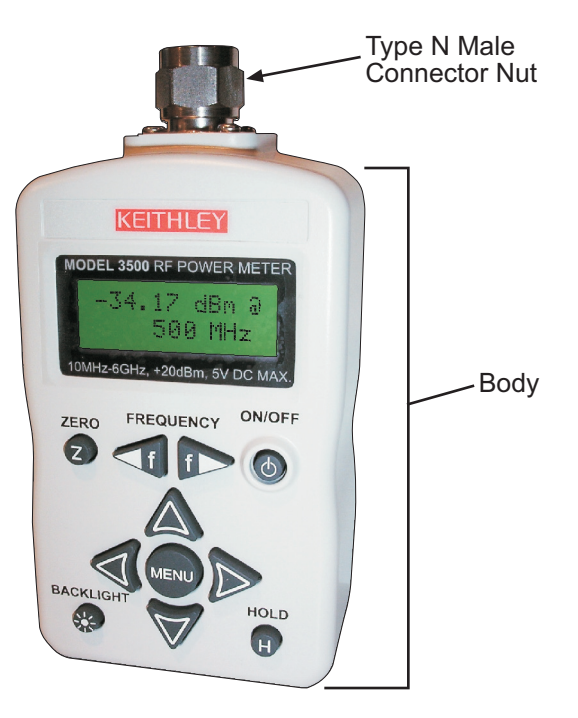

### <span id="page-22-0"></span>**Maximum input power limitations**

Do not connect or apply power outside of the Model 3500 specifications. Complete specifications are contained in [Appendix](#page-64-1) A.

### <span id="page-22-1"></span>**Connection for a power measurement**

*NOTE When connecting the Type N connector of the Model 3500 to a Type N female connector for a power measurement, observe the following proper practice for tightening the connection.*

While holding the body of the PowerMeter in one hand, turn the Type N Male Connector Nut to tighten the connection (do not turn the body of the Model 3500). Continue to do so until the connection is hand-tight. It is important to turn the nut of the connector rather than the body of the PowerMeter when tightening the connection.

## <span id="page-22-5"></span><span id="page-22-2"></span>**USB port**

*NOTE The term USB (Universal Serial Bus) is used in this manual. USB is simply another term for the Universal Serial Bus.*

The PowerMeter has a USB 2.0 interface with a USB Type Mini-B port (refer to USB Type Mini-B port in [Figure 2-2](#page-22-4)). The Model 3500 can be remotely programmed over this USB interface. In addition to programming, the Model 3500 can be powered by the USB. With the USB connected and providing power, and the optional external power disconnected, the Model 3500 will be powered from USB regardless of whether batteries are present.

*NOTE The interface is USB 2.0 compatible, but with an interface speed of 12 Mbps.*

<span id="page-22-4"></span><span id="page-22-3"></span>Figure 2-2 **USB and power connector**

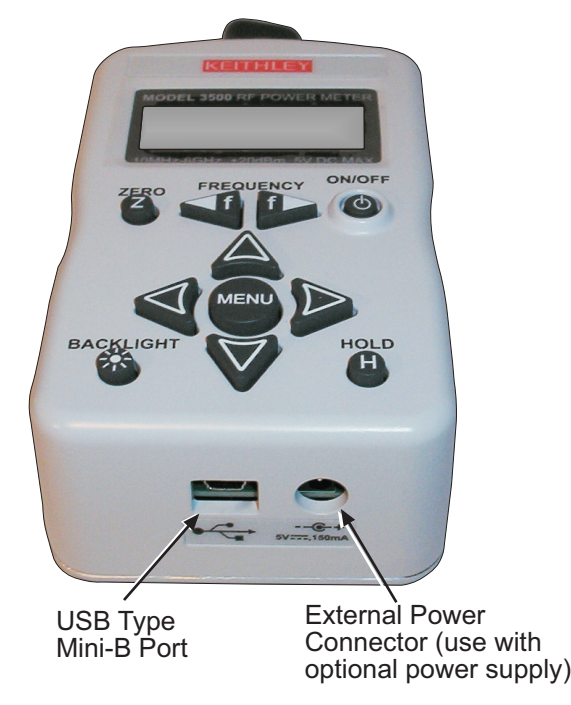

## <span id="page-23-0"></span>**External power connector**

A power connector provides a connection for the optional external power supply (refer to [Figure 2-2\)](#page-22-4). If the external power supply is connected, the Model 3500 will be powered by the external supply, regardless of whether USB power or batteries are present.

*CAUTION* **Only connect the optional external power supply (Model 3500-PWR) to this connector. Instrument damage may result if improper power is applied.**

## <span id="page-23-1"></span>**Battery power**

The Model 3500 can also be powered by two AA batteries. If installed, the batteries will power the Model 3500 only if the external power supply and USB are not connected. Refer to "[Battery](#page-59-7)  [replacement"](#page-59-7) in Section 4 for more information.

# Section 3<br>Operation

## <span id="page-24-1"></span><span id="page-24-0"></span>In this section:

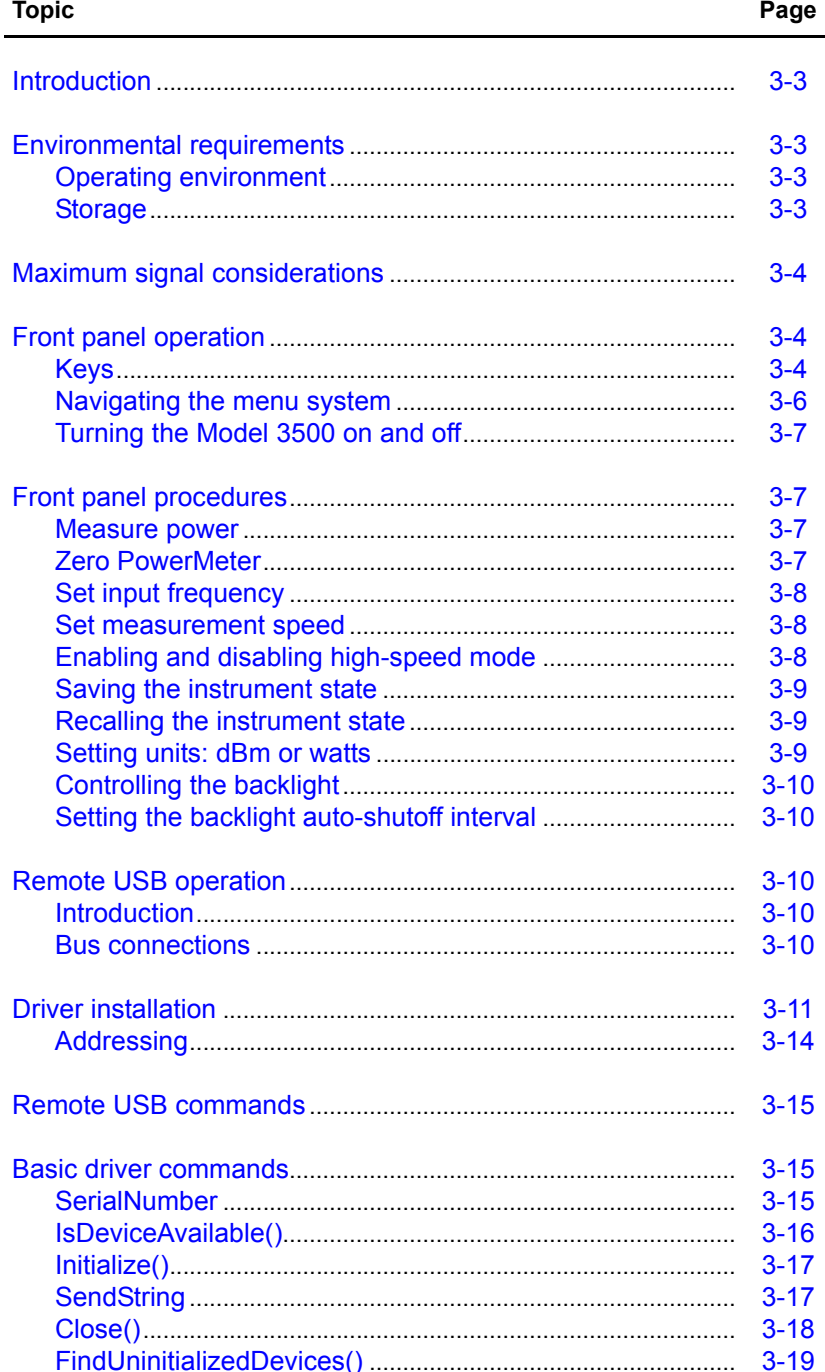

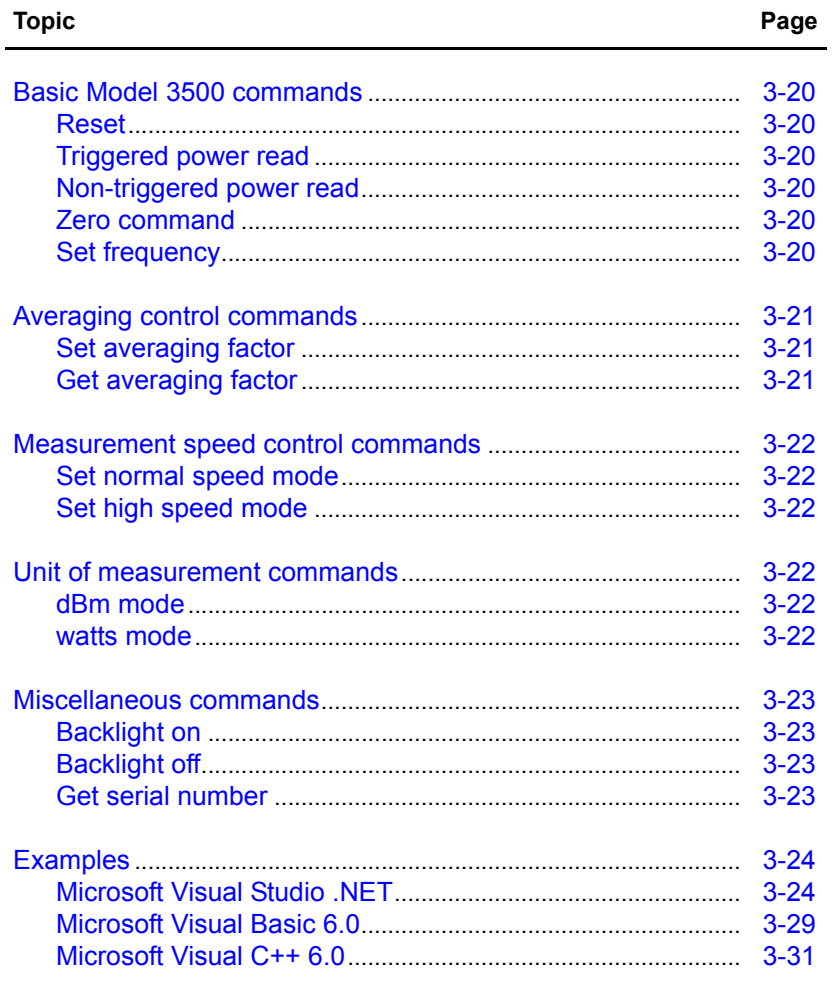

## <span id="page-26-0"></span>**Introduction**

This section contains the following operating information for the Keithley Instruments Model 3500 Portable RF PowerMeter®:

- **[Environmental requirements](#page-26-1)**
- [Maximum signal considerations](#page-27-0)
- [Front panel operation](#page-27-1)
- [Front panel procedures](#page-30-1)
- **[Remote USB operation](#page-33-2)**
- [Driver installation](#page-34-0)
- [Remote USB commands](#page-38-0)
- [Basic driver commands](#page-38-1)
- [Basic Model 3500 commands](#page-43-0)
- [Averaging control commands](#page-44-0)
- [Measurement speed control commands](#page-45-0)
- [Unit of measurement commands](#page-45-3)
- [Miscellaneous commands](#page-46-0)
- [Examples](#page-47-0)

## <span id="page-26-1"></span>**Environmental requirements**

Make sure environmental requirements are maintained. The operating environment requirements are listed in this section and in the complete specification, which can be found in [Appendix](#page-64-1) A.

## <span id="page-26-2"></span>**Operating environment**

The Model 3500 will not perform within the instrument's specifications if operated outside of the following environmental conditions:

- Operating temperature: 0°C to 50°C (32°F to 122°F)
- Operating humidity: <80% RH at 35°C (95°F), non-condensing

#### <span id="page-26-3"></span>**Storage**

Storage conditions: -20°C to 70°C (-4°F to 158°F).

## <span id="page-27-0"></span>**Maximum signal considerations**

*CAUTION* **To prevent damage to the Model 3500, do not exceed the following maximum signal level specifications:** 

**+20 dBm, 5VDC** 

## <span id="page-27-1"></span>**Front panel operation**

Throughout this section, the following manual convention applies:

- Bold-face type style represents Model 3500 keys. For example, **MENU** key refers to the front panel key labeled MENU.
- Menus are quoted. For example, "Averaging" menu refers to the Model 3500 menu of the same name.
- Menu items appear bracketed in <>. For example, <Off>refers to the default Model 3500 menu item on the "Averaging" menu.

### <span id="page-27-4"></span><span id="page-27-2"></span>**Keys**

[Figure 3-1](#page-27-4) shows the location of the front panel keys. Refer to [Table 3-1](#page-28-1) for front panel key descriptions and use.

#### <span id="page-27-3"></span>Figure 3-1 **Front panel**

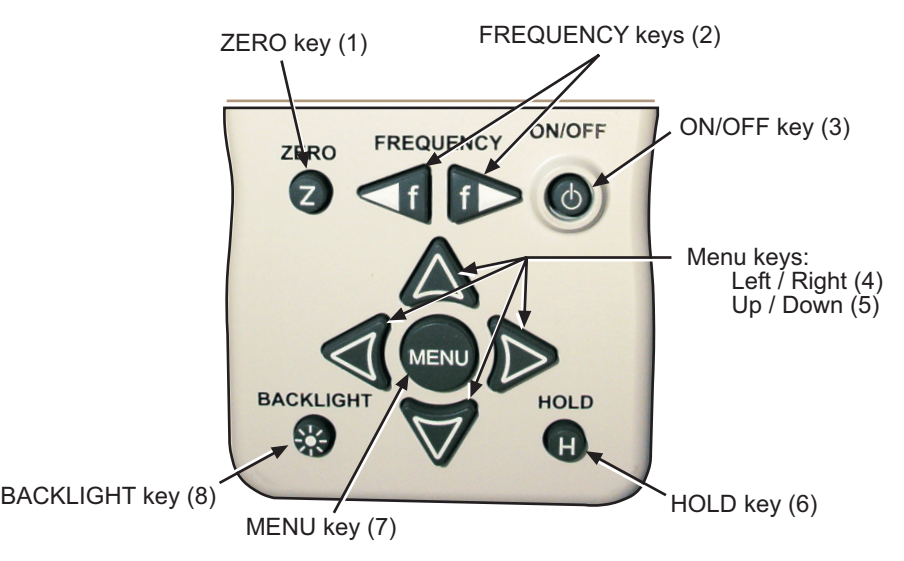

<span id="page-28-1"></span><span id="page-28-0"></span>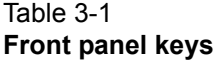

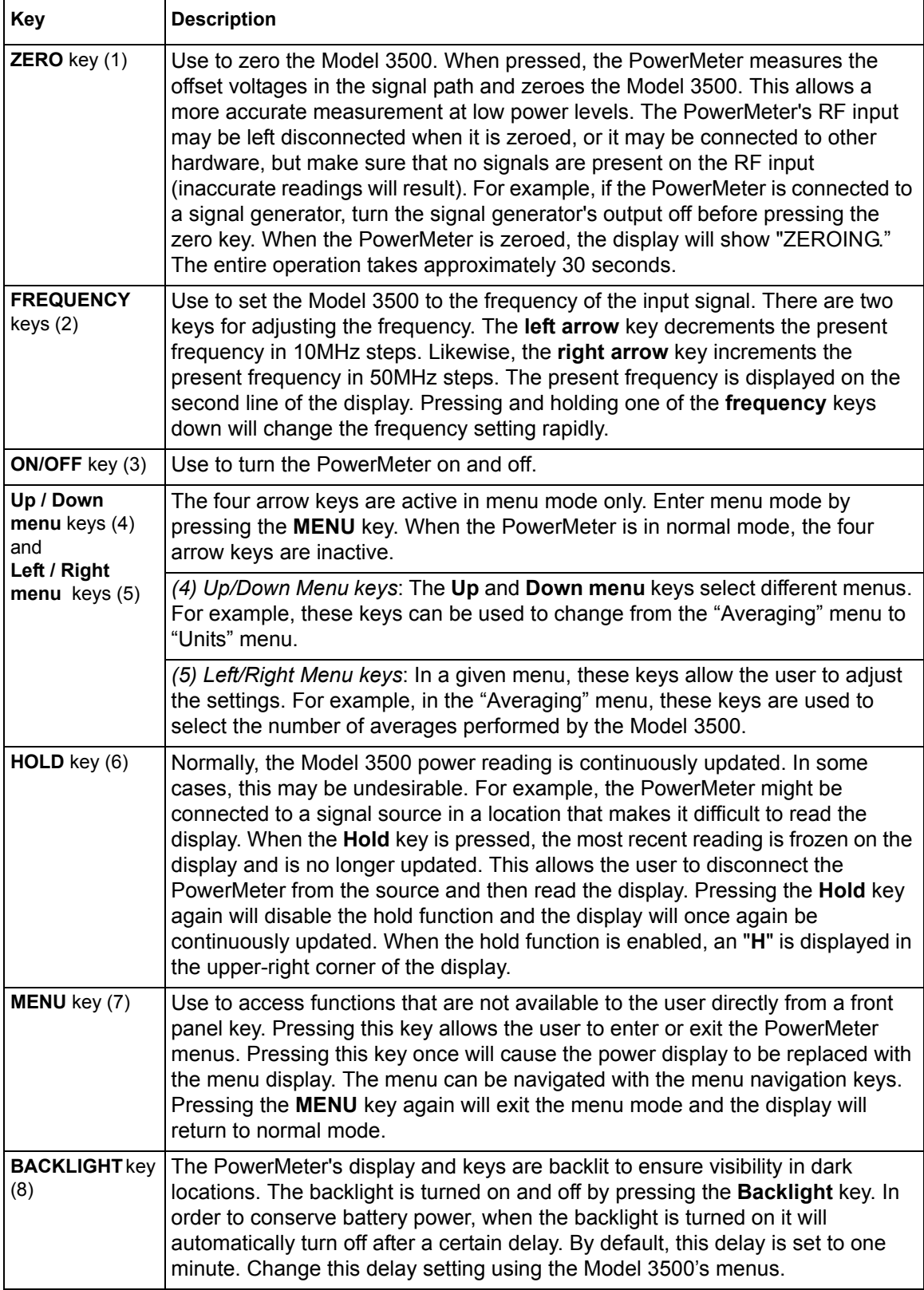

#### <span id="page-29-0"></span>**Navigating the menu system**

**NOTE** There is no "enter" key to activate a particular menu selection. Once the Left or Right *menu keys are used to select one of the choices in a menu, that choice is automatically activated.*

Pressing the **MENU** key toggles the display between normal mode and menu mode. Use the four arrow keys surrounding the **MENU** key to navigate and make selections while in menu mode. Use the **Up** and **Down menu** keys to select the available function menus.

For example, press the **MENU** key to change the display from normal mode to menu mode. Press the **Down menu** key to change the active menu from the "Averaging" menu to the "Units" menu. Use the up and **Down menu** keys in this fashion to scroll through the various menus available.

While in a menu, use the **Left** and **Right menu** arrow keys to select the available choices. All menu commands are executed immediately when the choice is selected.

**For example:** In the "Averaging" menu, the **Left** and **Right menu** keys can turn averaging "Off' or select 2, 4, 8, 16, or 32 averages. If the present selection is <2>, and the **Right menu** key is pressed, the selection of <4> will immediately become the active selection. Refer to [Figure 3-2](#page-29-2) for a map of the menu structure. In [Figure 3-2](#page-29-2), menu items bracketed in <> are the default menu values.

<span id="page-29-2"></span><span id="page-29-1"></span>Figure 3-2 **Menu map**

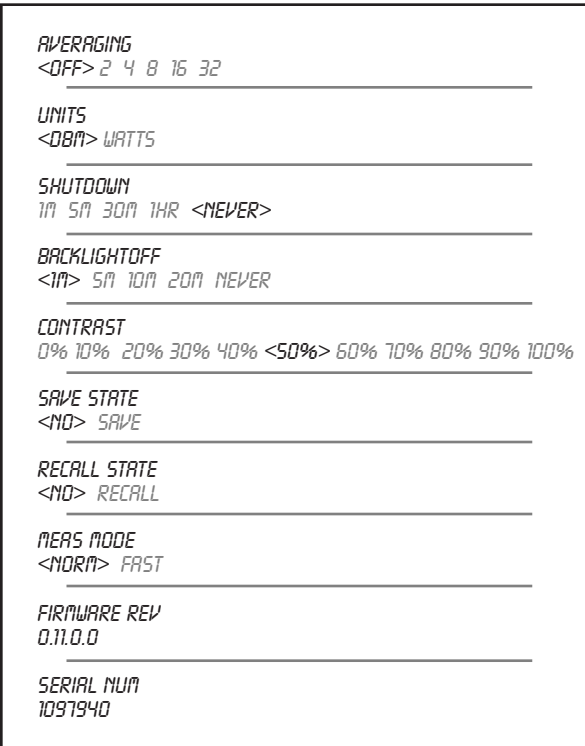

#### <span id="page-30-0"></span>**Turning the Model 3500 on and off**

Use the **ON/OFF** key to turn the Model 3500 on or off. While operating on battery power, the Model 3500 has a power auto-shutoff feature to preserve battery life. This feature automatically turns the unit off after a certain delay. The default auto-shutoff feature time is disabled.

*NOTE Change the length of time for the power auto-shutoff feature in the "Shutdown" menu.*

#### **Setting the power auto-shutoff interval**

- *NOTE The "Shutdown" menu returns to the default value of <Never> when the unit is turned off.*
- **Step 1**: Press the **MENU** key to enter menu mode.
- **Step 2**: Display the "Shutdown" menu:
	- Scroll using the **down arrow** key until "Shutdown" is displayed.
- **Step 3**: Select the desired timeout interval:
	- Use the **Left** or **Right menu** keys to select the desired timeout interval.
- *NOTE Select timeout interval of <Never> to disable auto-shutoff.*

## <span id="page-30-1"></span>**Front panel procedures**

The Model 3500 can be operated and programmed using the front panel. All commands and functions accessible over USB can also be accessed from the front panel.

#### <span id="page-30-2"></span>**Measure power**

To measure the power of a signal with the most accuracy, use the following procedure:

**Step 1**: Set frequency reading:

- *NOTE The unit returns to the default frequency value setting of 500MHz when the unit is turned off.*
	- Press the **Left** or **Right FREQUENCY** keys as needed to set appropriate frequency. The Model 3500 can be set from 0MHz to 6000MHz in 50MHz increments.
- **Step 2**: Zero the Model 3500. Refer to "[Zero PowerMeter"](#page-30-3) later in this section for more information.
- **Step 3**: Connect the Model 3500 RF input to the signal to be measured. Refer to ["RF connector](#page-21-5)" in Section 2 for more information.

The top line of the display shows the measured power of the signal. The Model 3500 will continuously measure power and update the display appropriately.

In the upper right-hand corner of the display, an at sign (**@**) is displayed whenever a new measurement is completed and the results have been displayed. If this character changes to an H, the Model 3500 will hold the present reading (the unit is in hold mode). Press the **HOLD** key to return to normal operation.

#### <span id="page-30-3"></span>**Zero PowerMeter**

Zeroing the PowerMeter improves the measurement accuracy of the Model 3500 significantly, especially at low power levels. After the Model 3500 is turned on, it should always be zeroed

before making any measurements. The Model 3500 should be zeroed when it warms up, and periodically when the ambient temperature changes.

- **Step 1**: Prior to zeroing the Model 3500, make sure all RF power is removed from the Model 3500's RF input. This can be done by disconnecting the RF input, or by disabling the output of any signal sources connected to the Model 3500.
- **Step 2**: Once all RF power is removed from the Model 3500's RF input, press the **ZERO** key (refer to [Table 3-1](#page-28-1)). The Model 3500 will display the message "Zeroing..." during the zeroing process. When the display returns to normal mode, zeroing is complete and measurements can be made.

### <span id="page-31-0"></span>**Set input frequency**

*NOTE The unit returns to the default frequency value setting of 500MHz when the unit is turned off.*

The Model 3500 has internal calibration tables that correct for frequency response variations of its circuitry. For best accuracy, correctly set the input signal frequency.

Set input frequency with the **FREQUENCY** keys (refer to [Table 3-1\)](#page-28-1). The left arrow decreases the frequency, and the right arrow increases it. The present frequency setting is displayed on the second line of the display when the display is in normal mode.

Holding either key down will cause the frequency to increase or decrease rapidly, allowing the user to quickly set the frequency to the desired value.

#### <span id="page-31-1"></span>**Set measurement speed**

In normal operation speed, the Model 3500 will complete a power measurement in about 1 second (+/- 0.5 second depending on the power level of the input signal). Lower level signals take longer to measure than higher level signals. This is due to the fact that more filtering is required to get a good signal-to-noise ratio when measuring low-level signals.

If faster measurements are required, set the Model 3500 to high-speed mode. In this mode (for measurements greater than -40dBm) the Model 3500 can make approximately three measurements per second.

In most cases, the normal measurement speed is the best choice. Measurement data filtering is greatly reduced in high-speed mode, resulting in significantly higher measurement noise than in normal mode.

### <span id="page-31-2"></span>**Enabling and disabling high-speed mode**

- *NOTE The unit returns to the default "Meas mode" setting of <Norm> when the unit is turned off.*
- **Step 1:** Press the **MENU** key to enter menu mode.
- **Step 2:** Select the "Meas mode" menu:
	- Scroll using the **Down menu** key until "Meas mode" is displayed.
- **Step 3:** Set desired measurement speed mode:
	- Press the **Left** or **Right menu** keys to select either the <Norm> or <Fast> option. <Norm> will select normal measurement speed; <Fast> will select high-speed mode.

#### <span id="page-32-0"></span>**Saving the instrument state**

- *NOTE The default "Save State" menu item is <No>. Saving the instrument's state places all menu values in the unit's memory so that it can be recalled after cycling power. Frequency settings are not saved or recalled.*
- **Step 1:** Press the **MENU** key to enter menu mode.
- **Step 2:** Select the "Save State" menu:
	- Scroll using the **Down menu** key until "Save State" is displayed.
- *NOTE Menu commands are executed immediately when the menu item is selected. Therefore, the Save State command is implemented as soon as the <Save> menu item is highlighted. There is no undo — as soon as the <Save> menu item is selected, the current menu settings write over previously saved settings.*
- **Step 3:** Use the **Right menu** key to select <Save>. This will save the instrument state in the PowerMeter's non-volatile memory.

#### <span id="page-32-1"></span>**Recalling the instrument state**

- *NOTE The default "Recall State" menu item is <No>. Recalling the instrument's state restores all stored menu values in the PowerMeter's non-volatile memory. Frequency settings are not recalled.*
- **Step 1:** Press the **MENU** key to enter menu mode.
- **Step 2:** Select the "Recall State" menu:
	- Scroll using the **Down menu** key until "Recall State" is displayed.
- *NOTE Menu commands are executed immediately when the menu item is selected. Therefore, the command Recall State is implemented as soon as the <Recall> menu item is highlighted. There is no undo — as soon as the <Recall> menu item is selected, saved menu settings write over the present settings.*
- **Step 3:** Use the **Right menu** key to select <Recall>. This will recall the instrument state from the PowerMeter's non-volatile memory.

#### <span id="page-32-2"></span>**Setting units: dBm or watts**

*NOTE When operating the Model 3500 using the front panel, and while in watts mode, the front panel will display nW,* μ*W, mW or W as appropriate.*

*The unit returns to the default "Unit" menu setting of <dBm> when the unit is turned off. Refer to [Appendix B](#page-68-1) for information on dBm and watts.*

- **Step 1**: Press the **MENU** key to enter menu mode.
- **Step 2**: Select the "Units" menu:
	- Scroll using the **Down menu** key until "Units" is displayed.
- **Step 3**: Using the **Left** or **Right menu** keys, select desired units: <dBm> or <watts>.

## <span id="page-33-0"></span>**Controlling the backlight**

The PowerMeter's display and keys are backlit to allow operation in dark environments. The backlight can be turned on and off with the **BACKLIGHT** key (refer to [Table 3-1](#page-28-1)). The backlight will automatically turn off after a certain length of time to preserve battery life (the default time is one minute). Change the time interval in the "BacklightOff" Menu.

## <span id="page-33-1"></span>**Setting the backlight auto-shutoff interval**

- *NOTE The unit returns to the default "BacklightOff" menu setting of <1m> when the unit is turned off.*
- **Step 1**: Press the **MENU** key to enter menu mode.
- **Step 2**: Select the "BacklightOff" menu:
	- Scroll using the **Down menu** key until "BacklightOff" is displayed.
- **Step 3**: Press the **Left** or **Right menu** keys to select the desired timeout interval. Select <Never> to disable the backlight's auto-shutoff.

## <span id="page-33-2"></span>**Remote USB operation**

### <span id="page-33-3"></span>**Introduction**

The Model 3500 is USB programmable. Commands and functions accessible from the front panel are also available over USB, except the following:

- On and off
- Save state
- Recall state
- Shutdown time setting
- Backlight off time setting

The driver for the Model 3500 is uncomplicated—few commands are necessary to initiate a connection and read and write from the instrument. Device programming is accomplished by sending and receiving strings over the USB. This programming model is very similar to GPIB programming.

### <span id="page-33-4"></span>**Bus connections**

Before using the Model 3500 remotely, after installing the required drivers (refer to "[Driver](#page-34-0)  [installation](#page-34-0)" for more information), connect the USB connector on the side of the Model 3500 to the USB connector of the controller (refer to "[USB port](#page-22-5)" in Section 2 for more information).

## <span id="page-34-0"></span>**Driver installation**

The Model 3500 drivers support the following Microsoft operating systems:

- Windows XP
- Windows 2000

Installing the drivers for the Model 3500 is a three-step process: Check (or install) the Microsoft .NET Framework; Install the Model 3500 USB driver (this step installs the low-level drivers that set up the physical communication link between the Model 3500 and the PC); Install the programming drivers, which allow you to program the Model 3500 (this step installs the highlevel drivers that manage the USB interface and facilitate programming the Model 3500). Use the following installation procedure as a guide:

## **Step 1. Install Microsoft .NET Framework**

- 1. Verify that Microsoft .NET Framework is installed. An executable that installs the framework is supplied on the Model 3500's product information CD. To install:
- Execute the file named "**dotnetfx.exe**" located on the Model 3500's product information CD.
- To complete the installation, select default values or agree when prompted.

### **Step 2. Install USB driver (Windows XP shown, others similar)**

- 1. Install Model 3500 driver software:
	- Execute the file named "setup.exe" located on the Model 3500's product information CD.
	- To complete the installation, select default values or agree when prompted.
- 2. Connect the Model 3500 to the PC's USB port with the supplied USB cable.
- *NOTE The Model 3500 should automatically turn on when connected to the PC's USB port. Turn unit on manually if it does not.*

*If the "Welcome to the Found New Hardware Wizard" dialog box does not appear (refer to [Figure 3-3](#page-34-2)), cycle power on the Model 3500.*

#### <span id="page-34-2"></span><span id="page-34-1"></span>Figure 3-3

**Welcome to the Found New Hardware Wizard dialog box**

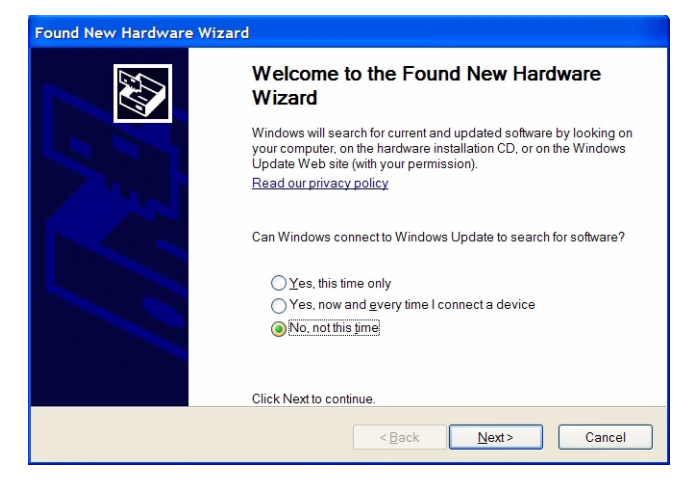

- 3. When the "Welcome to the Found New Hardware Wizard" installation screen (refer to [Figure 3-3](#page-34-2)) appears:
	- Select "**No, not this time**."
	- Click **Next**.
- 4. When the "Found New Hardware Wizard" installation screen appears (refer to [Figure 3-4](#page-35-2)):
	- Select "**Install from a list or specific location (Advanced)**."
		- Click **Next**.

#### <span id="page-35-2"></span><span id="page-35-0"></span>Figure 3-4 **Found New Hardware Wizard**

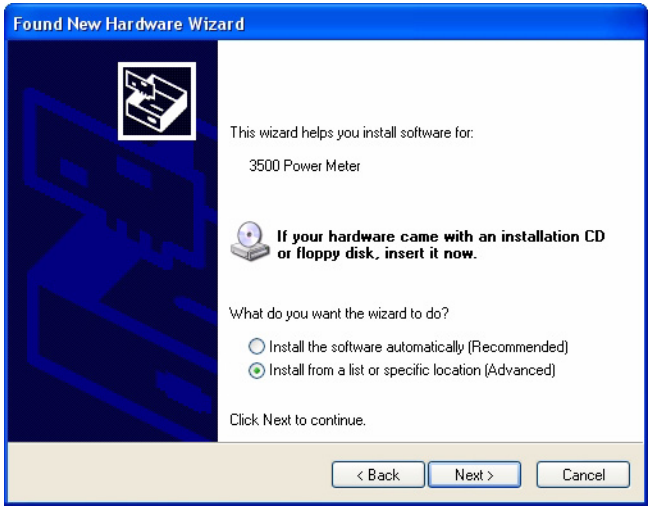

- 5. Select location:
	- Click **Browse** and select the following location on your hard drive (refer to [Figure 3-5\)](#page-35-3): C:\Program Files\Keithley Instruments\3500Driver\3500UsbDriver (this is the default location for the Model 3500's USB drivers installed by **setup.exe**).
	- Click **OK**.
	- Click **Next**.

#### <span id="page-35-3"></span><span id="page-35-1"></span>Figure 3-5 **Browse for Folder window**

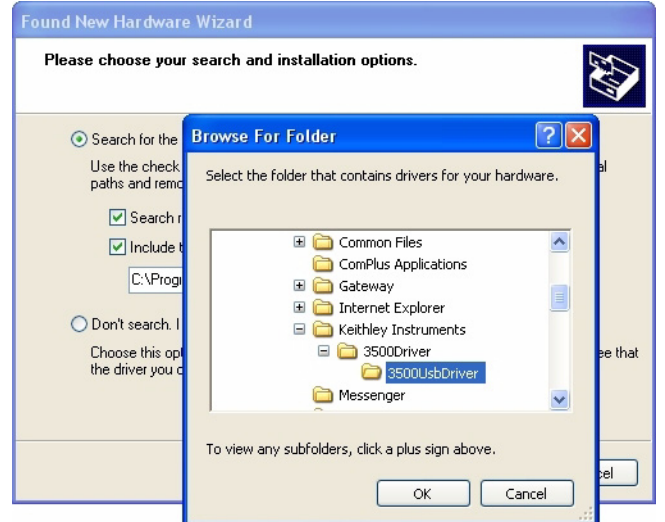
- 6. The Hardware Installation screen [\(Figure 3-6\)](#page-36-1) will appear. To complete the USB driver installation:
	- Click **Continue anyway**.

#### <span id="page-36-1"></span>Figure 3-6 **Hardware Installation Screen**

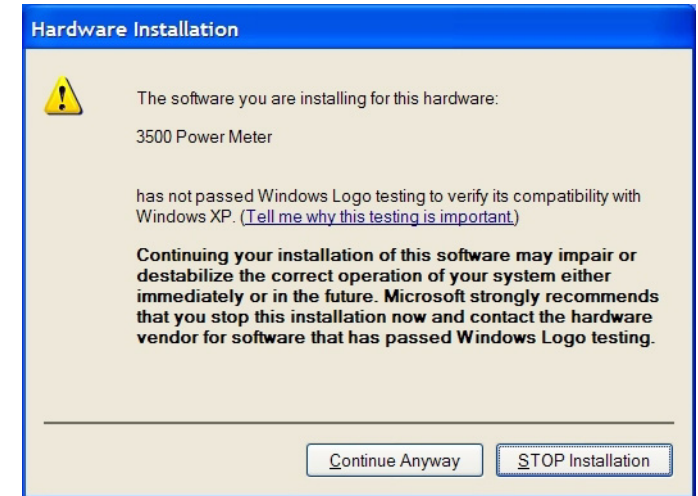

7. When the wizard has completed installing the software, click **Finish** to close the wizard.

## **Step 3. Install programming driver**

In order for your program to be able to communicate with the programming driver, it must be able to find the appropriate DLL. The method used to find the appropriate DLL is dependent on the software used to create your programs. Refer to the paragraphs titled "When using Microsoft [Visual Studio .NET](#page-36-2)," or ["When using Microsoft Visual Studio 6.0](#page-37-0)," as applicable.

#### <span id="page-36-2"></span>**When using Microsoft Visual Studio .NET**

*NOTE The default setup places the Keithely3500.dll file in the following folder: C:\Program Files\Keithley Instruments\Keithley 3500 Driver.*

In the installation directory, find the file named **Keithley3500.dll** and add a reference to this file in your project. Refer to ["Adding a reference \(Microsoft Visual Studio .NET\)"](#page-36-0) for more information.

*NOTE An alternative method would be to place a local copy of Keithley3500.dll in your project directory and add a reference to this copy. If this alternative method is used, and an updated driver for the Model 3500 is later installed, the local copy in the project directory will not be updated (it will remain the earlier version of the driver).*

*Advantage: when updating the Model 3500 driver, this method removes the risk that updating the Model 3500 driver will break your software.* 

*Disadvantage: when updating the Model 3500 driver, this method requires manual placement of a copy of the new Keithley3500.dll in your project directory and also rebuilding code to take advantage of the new driver.* 

#### <span id="page-36-0"></span>**Adding a reference (Microsoft Visual Studio .NET)**

The following procedure outlines how to add a reference while using Microsoft Visual Studio .NET. Adding a reference in other programming languages is similar.

- 1. While in Microsoft Visual Studio .NET, select the desired project.
- 2. Under the **View** menu, select **Solution Explorer** (alternatively, press **Ctrl**-**Alt-L**).
- 3. In the **Solution Explorer**, expand the project (if needed):
	- Click the (+) sign next to the project.
- 4. Add the Reference:
	- Right click **References**.
	- Click **Add Reference...**
- 5. In the **Add Reference** window that opens, **Browse** to the directory where the PowerMeter programming driver **Keithley3500.dll** is stored.
- 6. Double-click the **Keithley3500.dll** component.
- 7. Click on **OK** in the **Add Reference** window. **Keithley3500** should now appear under **References** in the **Solution Explorer** window.

#### <span id="page-37-0"></span>**When using Microsoft Visual Studio 6.0**

*NOTE In Microsoft Visual Studio 6.0, the Keithley3500.tlb file must referenced in its install location — a reference to a local copy placed in your project directory cannot be used.*

The procedures for referencing the DLL differ for Visual Basic 6.0 and Visual C++ 6.0.

#### <span id="page-37-1"></span>**Adding a reference (Visual Basic 6.0)**

 1. With your Visual Basic 6.0 project open, from the **Project** menu, select the **Reference** menu item. The **References** dialog box will open.

#### *NOTE The default setup places the Keithley3500.tlb file in the following folder: C:\Program Files\Keithley Instruments\Keithley 3500 Driver.*

- 2. **Browse** to the installation directory.
- 3. Select **Keithley3500.tlb**.
- 4. Click **Open**.
- 5. Verify that the **Keithley 3500 RF Powermeter Driver** has been added (is checked).
- 6. Click **OK**.

#### <span id="page-37-2"></span>**Adding a reference (Microsoft Visual C++ 6.0)**

To add the reference In Visual C++ 6.0, make sure the program contains the following line (no other special steps are required to add the reference):

#import "C:\Program Files\Keithley Instruments\Keithley 3500 Driver\Keithley3500.tlb" no\_namespace named\_guids

*NOTE The above line is correct for an installation in the default directory. If installed in a different directory, modify the statement accordingly.*

## **Addressing**

When programming the Model 3500 remotely, the Model 3500 serial number is used as the instrument's unique address. Find the serial number on the Model 3500's back label. Look for an integer number in the range of 1 to 99,999,999. If desired, this number can also be found on the menu (refer to "[Navigating the menu system"](#page-29-0)) or retrieved from the firmware using the **SerialNumber** driver command.

# **Remote USB commands**

Perform the following two steps prior to communicating with the Model 3500:

- 1. Set the serial number in the user's software. The Model 3500 serial number is used as the instrument's unique address for communication and can be found underneath the barcode on the Model 3500's back panel or displayed using the menu (refer to Navigating the menu [system](#page-29-0)).
- 2. Initialize the Model 3500.
- *NOTE Refer to ["Examples](#page-47-0)" later in this section for more information.*

# **Basic driver commands**

In each driver command's **Usage** section, *myPM* is an instance of a power meter class that has been created. Refer to "[Examples](#page-47-0)" later in this section for language-specific sample applications.

## **SerialNumber**

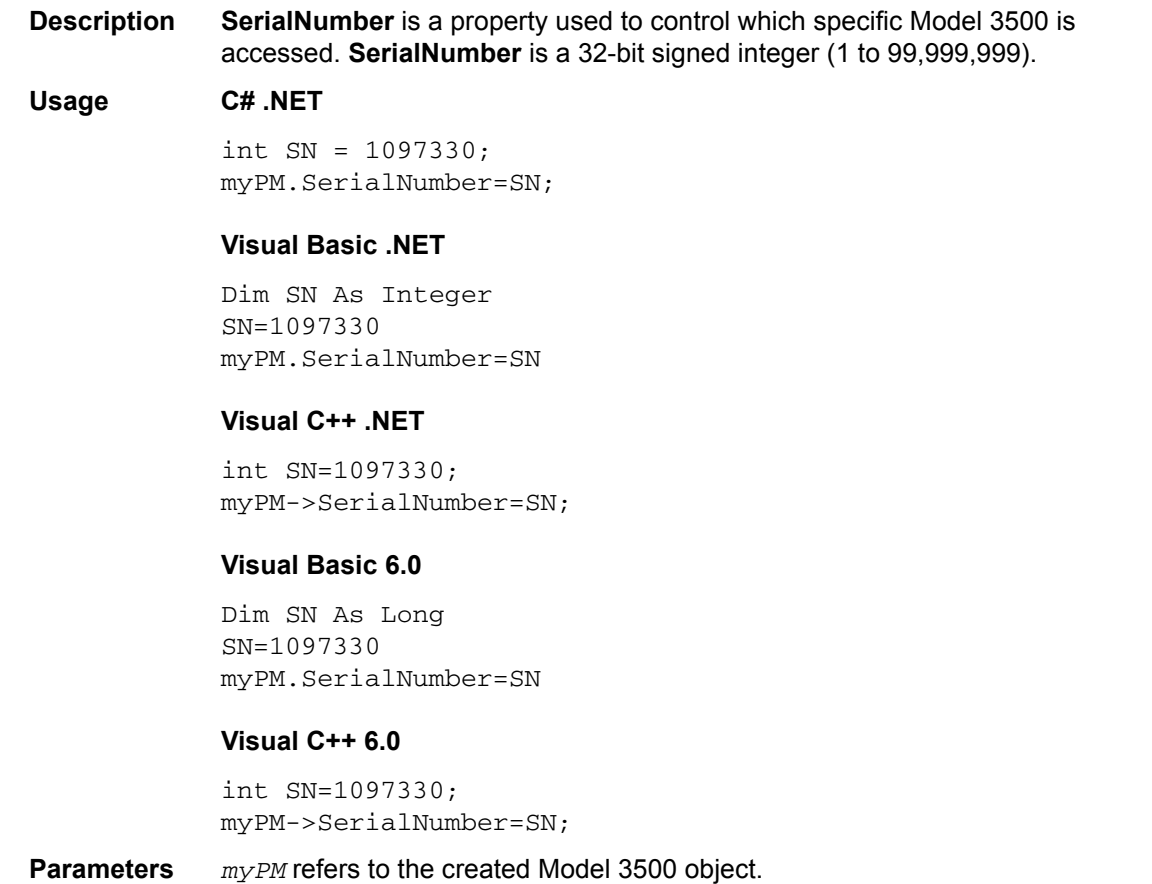

*SN* is the serial number (32-bit signed integer) of the Model 3500 being checked.

## **IsDeviceAvailable()**

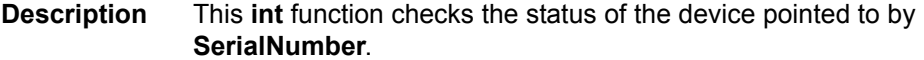

**Usage C# .NET**

int SN=1097330; int MeterAvailable=myPM.IsDeviceAvailable(SN);

#### **Visual Basic .NET**

Dim SN As Integer SN=1097330 Dim MeterAvailable As Integer MeterAvailable = myPM.IsDeviceAvailable(SN)

#### **Visual C++ .NET**

int SN=1097330; int MeterAvailable=myPM->IsDeviceAvailable(SN);

#### **Visual Basic 6.0**

Dim SN As Long SN=1097330 Dim MeterAvailable As Integer MeterAvailable=myPM.IsDeviceAvailable(SN)

#### **Visual C++ 6.0**

int SN = 1097330; int MeterAvailable=myPM.IsDeviceAvailable(SN);

- **Parameters** *myPM* refers to the created Model 3500 object. *SN* is the serial number (32-bit integer) of the Model 3500 being checked. *MeterAvailable* is the integer variable created containing the device status.
- **Return Value** Returns a 32-bit integer with one of the following values:
	- 0: Unavailable—the device may have been opened by another program.
	- 1: Available.
	- -1: Absent—the device was not found.

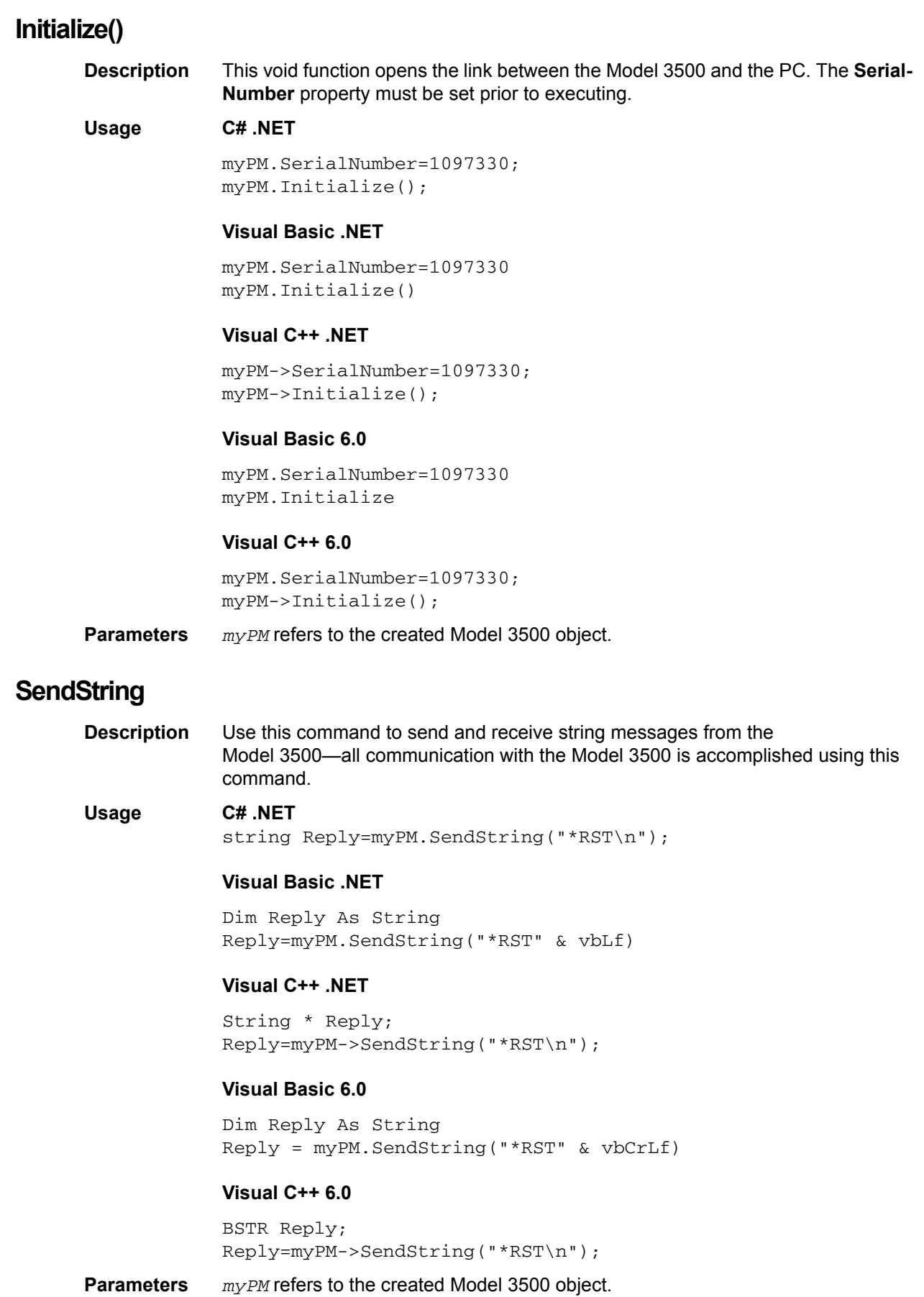

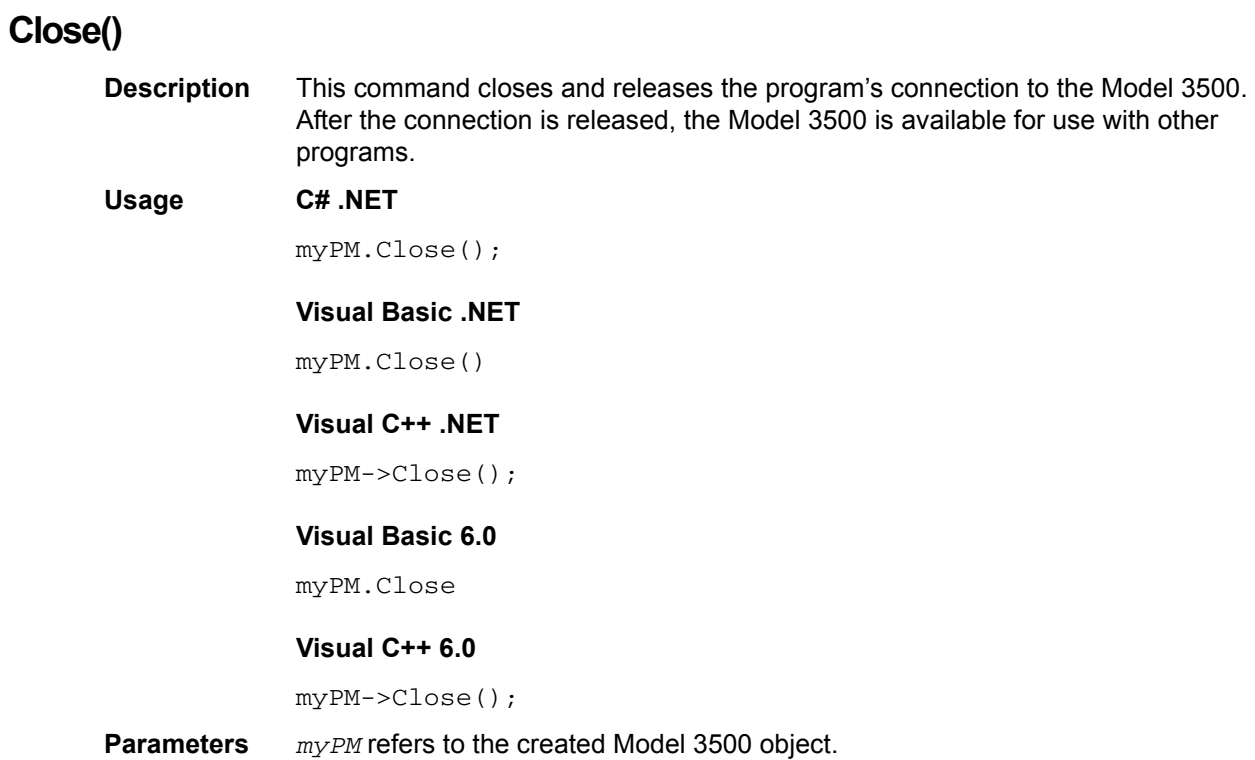

## **FindUninitializedDevices()**

- **Description** Use this command to return a string containing a listing of serial numbers of all un-initialized Model 3500 PowerMeters (comma-delimited). If no un-initialized Model 3500 PowerMeters are present, the string is empty.
- *NOTE The statement "un-initialized Model 3500 PowerMeters" refers to those power meters which are connected to the user's computer, but have not had the Initialize() function called on them. Also, when Close() is called on initialized devices, they return to the un-initialized state and are visible to the FindUninitializedDevices() command.*

#### **Usage C# .NET**

string List; List=myPM.FindUninitializedDevices();

#### **Visual Basic .NET**

Dim List As String List = myPM.FindUninitializedDevices()

#### **Visual C++ .NET**

String \* List; List = myPM->FindUninitializedDevices();

#### **Visual Basic 6.0**

Dim List As String List=myPM.FindUninitializedDevices()

#### **Visual C++ 6.0**

BSTR List; List=myPM->FindUninitializedDevices();

**Parameters** *myPM* refers to the created Model 3500 object. *List* is the string variable containing the returned serial number(s).

# **Basic Model 3500 commands**

## **Reset**

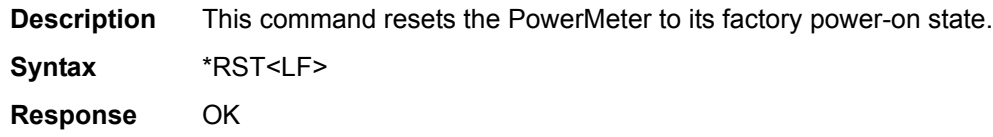

# **Triggered power read**

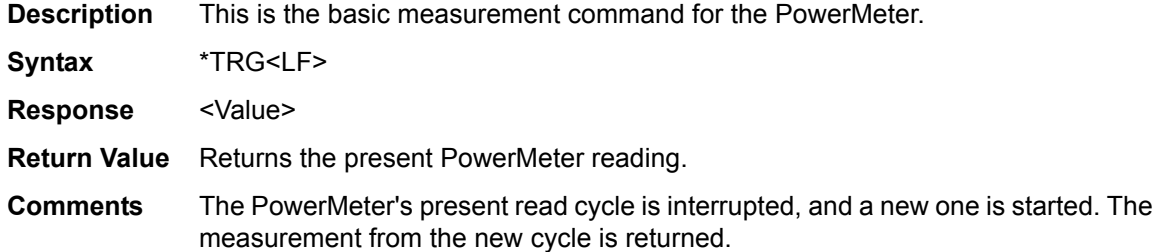

# **Non-triggered power read**

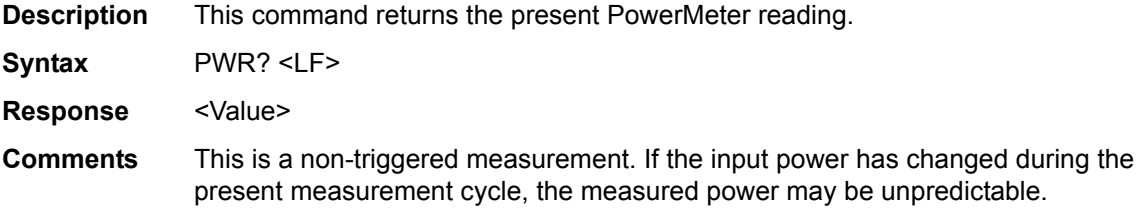

## **Zero command**

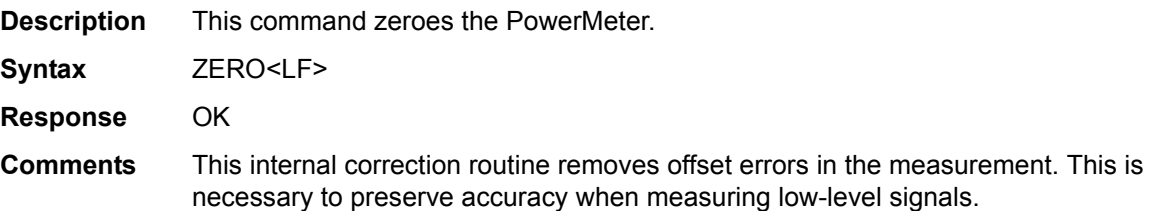

## **Set frequency**

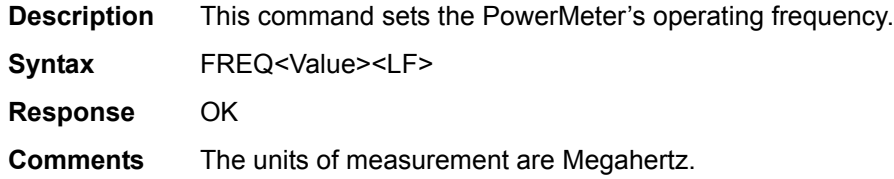

# **Averaging control commands**

## **Set averaging factor**

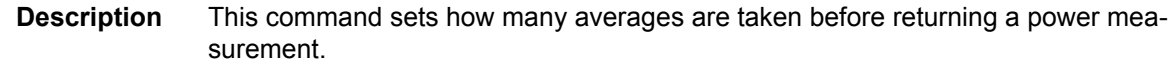

**Syntax** SETAVG<Value><LF>

**Response** OK

**Parameters** The valid range of <Value> is 0 through 5 (refer to [Table 3-2](#page-44-0)).

#### <span id="page-44-0"></span>Table 3-2 **SETAVG command values**

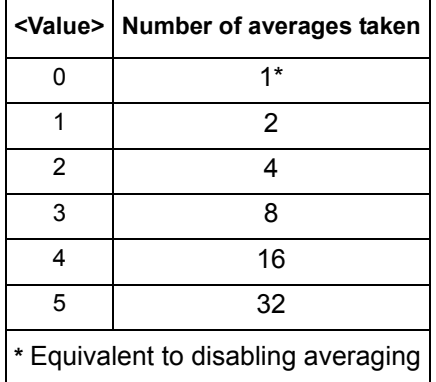

**Comments** Sending a value using this command results in taking averages of 2*<sup>x</sup>* measurements (where *x* = <Value>). For example: sending a "SETAVG<1><LF>" causes the average factor to take 2*1* or 2 measurements; sending a "SETAVG<2><LF>" causes the average factor to take 2*2* or 4 measurements; sending a "SETAVG<3><LF>" causes the average factor to take 2*3* or 8 measurements. When <Value> = 0, (sending a "SETAVG 0"), the number of measurements is set to 1, and is equivalent to disabling averaging.

## **Get averaging factor**

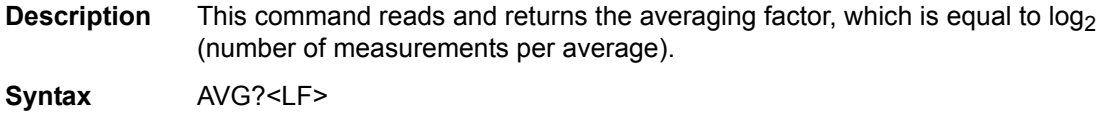

- **Response** <Value>
- **Comments** A value of 0 is equivalent to having averaging turned off.

# **Measurement speed control commands**

## **Set normal speed mode**

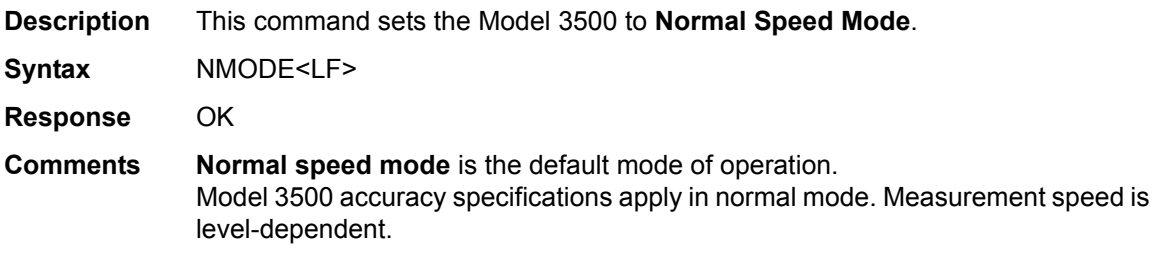

## **Set high speed mode**

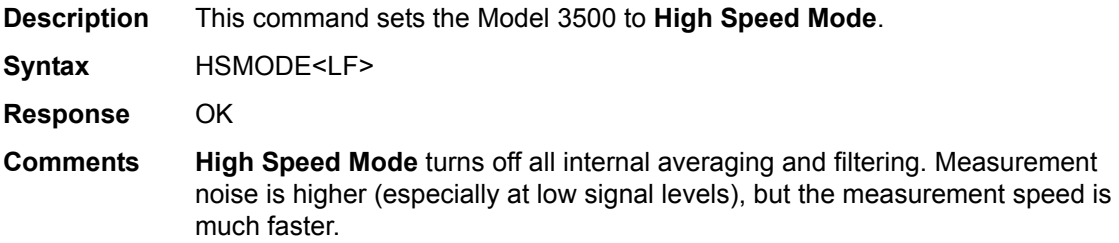

# **Unit of measurement commands**

## **dBm mode**

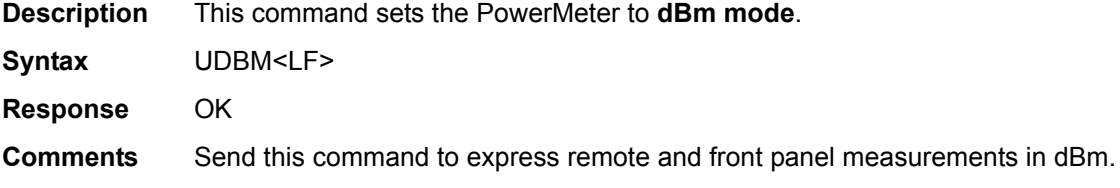

## **watts mode**

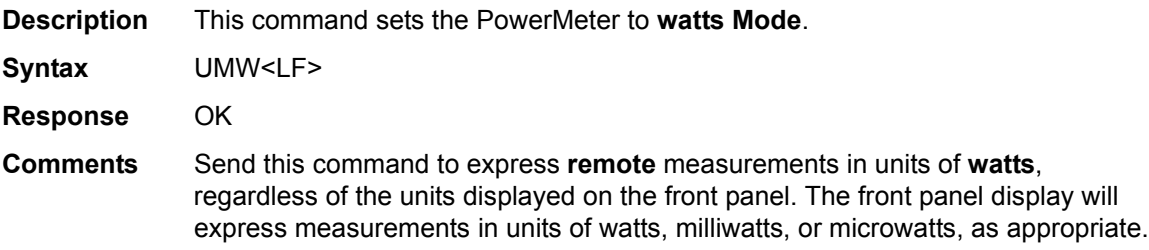

# **Miscellaneous commands**

## **Backlight on**

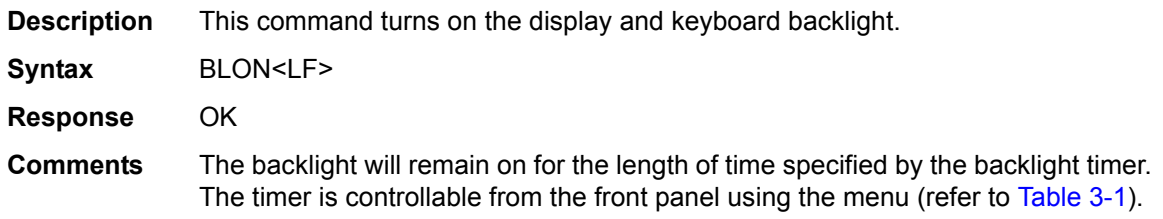

# **Backlight off**

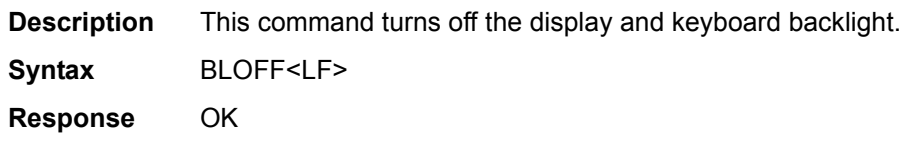

## **Get serial number**

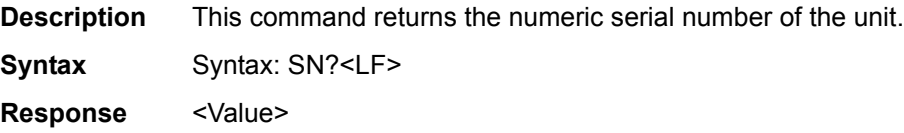

# <span id="page-47-0"></span>**Examples**

This subsection provides example programs that initialize the Model 3500, take a reading, and then close the Model 3500. Examples are provided for:

- [Microsoft Visual Studio .NET](#page-47-3)
- [Microsoft Visual Basic 6.0](#page-52-0)
- [Microsoft Visual C++ 6.0](#page-54-0)

## <span id="page-47-3"></span>**Microsoft Visual Studio .NET**

The following examples are console applications. To run in Microsoft Visual Studio .NET:

- 1. Create a new .NET console application project.
- 2. Delete the contents of the source file.
- 3. Copy the desired applicable example code into the source code file.
	- [Example code: Microsoft C# .NET](#page-47-1) (refer to [Table 3-3\)](#page-47-2)
	- [Example code: Microsoft Visual Basic .NET](#page-49-0) (refer to [Table 3-4](#page-49-1))
	- [Example code: Microsoft Visual C++ .NET](#page-50-0) (refer to [Table 3-5\)](#page-50-1)
- 4. Add a reference to the DLL refer to [Adding a reference \(Microsoft Visual Studio .NET\)](#page-36-0).

#### <span id="page-47-2"></span><span id="page-47-1"></span>Table 3-3 **Example code: Microsoft C# .NET**

```
This sample program shows how to program the Keithley 3500 PowerMeter
// using Microsoft C# .NET 2003
using System;
namespace Example3500
{
   class Class1
   {
      [STAThread]
      static void Main(string[] args)
      {
          string Reply;
         double MeasuredPower;
          //The namespace for the 3500 driver is Keithley3500_NS
          //First, create the PowerMeter object
         Keithley3500_NS.Keithley3500 myPM =new Keithley3500_NS.Keithley3500();
          //Set the serial number and check that the meter is available
          int SN=1097330;//Set this to the serial number of your 3500
         int MeterAvailable=myPM.IsDeviceAvailable(SN);
          //A return value of 1 means the PowerMeter is available.
          // A value of -1 means it is absent, and a value of 0 means it
          // it is unavailable (for example, it may be in use by another program).
          if (MeterAvailable != 1)
          {
             Console.WriteLine("PowerMeter not available; status={0}",MeterAvailable);
             return; }
         Console.WriteLine("3500 serial number {0} is available", SN);
         myPM.SerialNumber=SN;
```
#### Table 3-3 (continued) **Example code: Microsoft C# .NET**

```
//Initialize the PowerMeter
       try
       {
          myPM.Initialize();
       }
       //If initialization fails:
       catch(Exception e)
       {
          Console.WriteLine("Error initializing PowerMeter: "+e.Message);
          return; }
       Console.WriteLine("3500 initialized");
       //Now we can communicate with the PowerMeter.
       //Configure the PowerMeter for a measurement:
       try
       {
          Reply=myPM.SendString("*RST\n");//Reset the power meter
          CheckForOK(Reply);
          Reply=myPM.SendString("FREQ1000\n");//Set the frequency to 1000 MHz
          CheckForOK(Reply);
       }
          //If an error occurred:
       catch(Exception e2)
       {
          Console.WriteLine("Error communicating with PowerMeter: "+e2.Message);
          return;
       }
       Console.WriteLine("3500 configured");
       //Take a reading:
       try
       {
          Reply=myPM.SendString("*TRG\n");
          MeasuredPower=Convert.ToDouble(Reply);
       }
       //If an error occurred:
       catch(Exception e3)
       {
          Console.WriteLine("Error reading power from the PowerMeter: "+e3.Message);
          return;
       }
       Console.WriteLine("Measured power was {0:F2} dBm", MeasuredPower);
   }
   static void CheckForOK(string Message)
   {
       if (Message.Equals("OK"))
       return; else
       {
          Console.WriteLine("Expected an 'OK' from the 3500; received: "+Message);
       }
   }
}
```
}

#### <span id="page-49-1"></span><span id="page-49-0"></span>Table 3-4 **Example code: Microsoft Visual Basic .NET**

```
This sample program shows how to program the Keithley 3500 PowerMeter
' using Microsoft Visual Basic .NET 2003
Module Module1
     Sub Main() Dim MeasuredPower As Double Dim Reply As String Dim SN As Integer Dim MeterAvailable As Integer
           'The namespace for the 3500 driver is Keithley3500_NS 'First, create the PowerMeter object
          Dim myPM As Keithley3500_NS.Keithley3500
          myPM = New Keithley3500_NS.Keithley3500
          'Set the serial number and check that the meter is available
          SN = 1097330 'Set this to the serial number of your 3500
         MeterAvailable = myPM.IsDeviceAvailable(SN)<br>'A return value of 1 means the PowerMeter is available.
         'A value of -1 means it is absent, and a value of 0 means it<br>'is unavailable (for example, it may be in use by another program).<br>If (MeterAvailable <> 1) Then<br>Dim Message As String
               Message = "PowerMeter is not available; status=" + MeterAvailable.ToString()
               Console.WriteLine(Message)
               Exit Sub
          End If
          Console.WriteLine("3500 serial number {0} is available", SN)
          myPM.SerialNumber = SN
          'Initialize the PowerMeter
          Try
               myPM.Initialize()
                'If initialization fails:
          Catch e As Exception
               Console.WriteLine("Error opening 3500: " & e.Message)
               Exit Sub
          End Try
          Console.WriteLine("3500 initialized")
          'Now we can communicate with the PowerMeter.
          'Configure the PowerMeter for a measurement: Try
               Reply = myPM.SendString("*RST" & vbLf) 'Reset the PowerMeter
               CheckForOK(Reply)
               Reply = myPM.SendString("FREQ1000" & vbLf) 'Set the frequency to 1000 MHz
               CheckForOK(Reply)
                'If an error occurred:
          Catch e2 As Exception
               Console.WriteLine("Error sending to 3500: " & e2.Message)
               Exit Sub
          End Try
          Console.WriteLine("3500 configured")
```
#### Table 3-4 (continued) **Example code: Microsoft Visual Basic .NET**

```
 'Take a reading: Try
             Reply = myPM.SendString("*TRG" & vbLf) 'Trigger a power measurement
             MeasuredPower = Convert.ToDouble(Reply)
         Catch e3 As Exception
             Console.WriteLine("Error reading power from 3500: " & e3.Message)
        Exit Sub<br>End Try
         Console.WriteLine("The measured power was " & MeasuredPower.ToString())
         'Now that we're done, close the 3500, making available for other users
        myPM.Close()
    End Sub
     Private Sub CheckForOK(ByVal Message As String)
        If (Message.Equals("OK")) Then
             Exit Sub
        End If
         Console.WriteLine("Expected an 'OK' from the 3500, received: " & Message)
     End Sub
End Module
```
#### <span id="page-50-1"></span><span id="page-50-0"></span>Table 3-5 **Example code: Microsoft Visual C++ .NET**

```
// This sample program shows how to program the Keithley 3500 PowerMeter
// using Microsoft Visual C++ .NET 2003
#include "stdafx.h"
#using <mscorlib.dll>
using namespace System;
using namespace Keithley3500 NS;
int tmain()
{
   String * Reply;
   double MeasuredPower;
   void CheckForOK(String * Msg);
   //The namespace for the 3500 driver is Keithley3500_NS
   //First, create the PowerMeter object
   Keithley3500 NS::Keithley3500 *myPM =new Keithley3500();
   //Set the serial number and check that the meter is available
   int SN=1097330;//Set this to the serial number of your 3500
   int MeterAvailable=myPM->IsDeviceAvailable(SN);
   //A return value of \overline{1} means the PowerMeter is available.
   // A value of -1 means it is absent, and a value of 0 means it
   // it is unavailable (for example, it may be in use by another program).
   if (MeterAvailable != 1)
   {
       Console::WriteLine(S"PowerMeter not available; status={0}", box(MeterAvailable));
       return 0;
   }
   Console::WriteLine("3500 serial number {0} is available", __box(SN));
   myPM->SerialNumber=SN;
```
#### Table 3-5 (continued) **Example code: Microsoft Visual C++ .NET**

```
//Initialize the PowerMeter
   try
   {
      myPM->Initialize();
   }
   //If initialization fails:
   catch(Exception *e)
   {
       Console::Write(S"Error initializing PowerMeter: ");
      Console::WriteLine(e->Message);
      return 0;
   }
   Console::WriteLine(S"3500 initialized");
   //Now we can communicate with the PowerMeter.
   //Configure the PowerMeter for a measurement:
   try
   {
      Reply=myPM->SendString("*RST\n");//Reset the power meter
      CheckForOK(Reply);
      Reply=myPM->SendString("FREQ1000\n");//Set the frequency to 1000 MHz
      CheckForOK(Reply);
   }
   //If an error occurred:
   catch(Exception *e2)
   {
      Console::Write(S"Error communicating with PowerMeter: ");
      Console::WriteLine(e2->Message);
      return 0;
   }
   Console::WriteLine(S"3500 configured for power measurement");
   //Take a reading:
   try
   {
      Reply=myPM->SendString("*TRG\n");
      MeasuredPower=Convert::ToDouble(Reply);
   }
   //If an error occurred:
   catch(Exception *e3)
   {
       Console::Write(S"Error reading power from the PowerMeter: ");
      Console::WriteLine(e3->Message);
      return 0;
   }<br>Console::WriteLine(S"Measured power was {0:F2} dBm", box(MeasuredPower));
   return 1;
void CheckForOK(String * Message)
   if (Message->Equals("OK"))
   return; else
   {
      Console::Write(S"Expected an 'OK' from the 3500; received: ");
      Console::WriteLine(Message);
   }
```
}

{

}

## <span id="page-52-0"></span>**Microsoft Visual Basic 6.0**

This example section contains a **Windows Forms** application. To use the code, in Microsoft Visual Basic 6.0:

- 1. Create a new **Windows Forms** project.
- 2. Delete the source code of the newly created **Windows Forms** project.
- 3. Copy the following code into the source code file.
- 4. Create three controls on the form:
	- A button named **btnReadPower**
	- A button named **btnExit**
	- A text box named **txtMessages**
- 5. Add a reference to the DLL refer to [Adding a reference \(Visual Basic 6.0\).](#page-37-1)

#### Table 3-6 **Example code: Microsoft Visual Basic 6.0**

```
' This sample program shows how to program the Keithley 3500 PowerMeter 
' using Microsoft Visual Basic 6.0
Dim myPM As New Keithley3500.Keithley3500
Dim Message As String
Private Sub btnExit_Click()
     myPM.Close
     End
End Sub
Private Sub btnReadPower_Click()
     Dim MeasuredPower As Double
     Dim Reply As String
     'Now we can communicate with the PowerMeter.
     'Configure the PowerMeter for a measurement:
     On Error GoTo Err_Failed_Setup
     Reply = myPM.SendString("*RST" & vbCrLf) 'Reset the PowerMeter
     CheckForOK(Reply)
     Reply = myPM.SendString("FREQ1000" & vbCrLf) 'Set the frequency to 1000 MHz
     CheckForOK(Reply)
     Message = Message & "3500 configured." & vbCrLf
     txtMessages.Text = Message
     'Take a reading:
     On Error GoTo Err_Failed_Read
     Reply = myPM.SendString("*TRG" & vbCrLf)
     Message = Message & "Measured power: " & Reply & " dBm." & vbCrLf
     txtMessages.Text = Message
     Exit Sub
Err_Failed_Setup:
   Message = Message & "Error configuring 3500 for measurement: " & Err. Description & vbCrLf
     txtMessages.Text = Message
     Exit Sub
Err_Failed_Read:
     Message = Message & "Error reading power from 3500: " & Err.Description & vbCrLf
     txtMessages.Text = Message
     Exit Sub
Err_Failed_Send:
     MsgBox("Error during send " & Err.Description)
End Sub
```
#### Table 3-6 (continued) **Example code: Microsoft Visual Basic 6.0**

```
Private Sub CheckForOK(ByVal Msg As String) Dim StringCompare As Integer
     StringComp = StrComp(Msg, "OK")
     If (StringCompare = 0) Then Exit Sub Else
         Message = Message & "Expected an 'OK' from the 3500; received: " & Msg & vbCrLf
         txtMessages.Text = Message
     End If
End Sub
Private Sub Form_Load()
     Dim SN As Long
     Dim MeterAvailable As Integer
    Message = ""
     'Attempt to register the Keithley 3500 DLL
     On Error GoTo Err_DLL_Not_Registered
     Message = Message & "Successfully created 3500 object." & vbCrLf
     txtMessages.Text = Message
     'Set the serial number and check that the meter is available
     SN = 1097330 'Set this to the serial number of your 3500
    MeterAvailable = myPM.IsDeviceAvailable(SN)
     'A return value of 1 means the PowerMeter is available.
     ' A value of -1 means it is absent, and a value of 0 means it
      it is unavailable (for example, it may be in use by another program).
     If (MeterAvailable <> 1) Then
         Message = Message & "PowerMeter is not available; status=" & MeterAvailable & vbCrLf
         txtMessages.Text = Message
         Exit Sub
    End If
    Message = Message & "3500 serial number " & SN & " is available." & vbCrLf
    txtMessages.Text = Message
    myPM.SerialNumber = SN
     'Initialize the 3500
    On Error GoTo Err_Failed_Initialize
     myPm.Initialize
    Message = Message & "3500 successfully initialized." & vbCrLf
    txtMessages.Text = Message
     Exit Sub
Err_DLL_Not_Registered:
      ' Check to see if error 429 occurs
     If Err.Number = 429 Then
         Message = Message & "Failed To Register 3500 DLL" & vbCrLf
     Else
         Message = Message & "Error creating 3500 object: " & Err.Description & vbCrLf
     End If
     txtMessages.Text = Message
     Exit Sub
Err_Failed_Initialize:
     Message = Message & "Error initializing 3500: " & Err.Description & vbCrLf
     txtMessages.Text = Message
    Exit Sub
End Sub
```
### <span id="page-54-0"></span>**Microsoft Visual C++ 6.0**

This example is a console application. To run in Visual C++ 6.0:

- 1. Create a new **Win32 Console Application**.
- 2. Delete the source code of the newly created **console application project**.
- 3. Copy the following code into the source code file.
- *NOTE Although Visual C++ 6.0 does not need any special steps to reference the DLL, make sure the code refers to the correct installation directory — refer to [Adding a reference](#page-37-2)  [\(Microsoft Visual C++ 6.0\).](#page-37-2) In [Table 3-7,](#page-54-1) the specific program statement regarding the driver file installation is in bold-face type style.*

<span id="page-54-1"></span>Table 3-7 **Example code: Microsoft Visual C++ 6.0**

```
// This sample program shows how to program the Keithley 3500 PowerMeter
// using Microsoft Visual C++ 6.0
#include "stdafx.h"
#include <atlbase.h>
#include <atlconv.h>
#include <iostream.h>
#include <windows.h>
#include <stdio.h>
#pragma warning (disable: 4278)
#import "C:\Program Files\Keithley Instruments\Keithley 3500 Driver\Keithley3500.tlb" \
no_namespace named_guids
void dump com error ( com error &e);
void CheckForOK(BSTR Message);
int main(int argc, char* argv[])
{
   PMInterface *myPM = NULL;
   BSTR Reply=NULL;
   int MeterAvailable=0;
   int SN;
   USES_CONVERSION;//Enables use of ATL string conversion macros
   CoInitialize(NULL);//Initializes the COM library on the current thread
   //Create an instance of the 3500 driver:
   HRESULT hr = CoCreateInstance(CLSID_Keithley3500,NULL, CLSCTX_INPROC_SERVER,
      IID_PMInterface, reinterpret_cast<void**>(&myPM));
   if (FAILED(hr))
   {
       printf("Couldn't create an instance of the 3500 driver!... 0x%x\n", hr);
       return 0;
   }
   //Set the serial number and check that the meter is available
   SN=1097330;
   try
   {
      MeterAvailable=myPM->IsDeviceAvailable(SN);
   }
   catch (_com_error& e)
   {
       cout << "COM error on IsDeviceAvailable"<<endl;
       dump_com_error(e);
       return 0;
   }
```
#### Table 3-7 (continued) **Example code: Microsoft Visual C++ 6.0**

```
//A return value of 1 from IsDeviceAvailable() means the PowerMeter is available.
// A value of -1 means it is absent, and a value of 0 means it
// it is unavailable (for example, it may be in use by another program).
if (MeterAvailable != 1)
{
   cout << "3500 PowerMeter is not available; status= "<<MeterAvailable<<endl;
   return 0;
}
cout<<"3500 serial number "<< SN << " is available"<<endl;
myPM->SerialNumber=SN;
//Initialize the PowerMeter
try
{
   myPM->Initialize();
}
//This catches errors with COM:
catch (_com_error& e)
{
   cout << "COM error initializing 3500:"<<endl;
   dump_com_error(e);
}
//This catches all other errors.
catch (...){
   cout << "Error initializing" << endl;
   return 0;
}
cout << "3500 initialized" << endl;
//Setup the PowerMeter for a measurement:
try
{
   Reply=myPM->SendString("*RST\n");//Reset the power meter
   CheckForOK(Reply);
   Reply=myPM->SendString("FREQ1000\n");//Set the frequency to 1000 MHz
   CheckForOK(Reply);
}
//This catches errors with COM:
catch ( com error& e)
{
   cout << "COM error while programming 3500:"<<endl;
   dump_com_error(e);
}
//This catches all other errors.
catch (...){
   cout << "Error programming 3500" << endl;
}
cout << "3500 configured for power measurement" << endl;
```
#### Table 3-7 (continued) **Example code: Microsoft Visual C++ 6.0**

```
//Take a reading:
   try
   {
      Reply=myPM->SendString("*TRG\n");
      cout << "Measured power: " << W2A(Reply) << endl;
   }
   catch ( com error& e)
   {
      cout << "COM error while making a power measurement with 3500"<<endl;
      dump_com_error(e);
   }
   catch (...)
   {
      cout << "Error reading power from 3500" << endl;
   }
  myPM->Release();
   myPM=NULL;
   CoUninitialize();
   return 1;
}
void dump_com_error(_com_error &e)
{
     _tprintf(_T("COM Error Information:\n"));
[ tprintf(T("Code = %08lx\n\n), e.Error());
[tprintf(T("Code meaning = %s\nu", e. ErrorMessage());
 _bstr_t bstrSource(e.Source());
    _bstr_t bstrDescription(e.Description());
ttprintf(T("Source = <math>\n\frac{\sqrt{1}}{1}, (LPCTSTR) bstrSource);
[tprintf([T("Description = \ss\n"), (LPCTSTR) bstrDescription);
}
void CheckForOK(BSTR Message)
{
   USES CONVERSION; //Enables use of ATL string conversion macros
   char ExpectedReturn[]="OK";
   char *ActualReturn=W2A(Message);
   int Result=strcmp(ActualReturn,ExpectedReturn);
   if (Result)
   {
      cout << "Expected an 'OK' from the 3500, received " << W2A(Message) << endl;
   }
}
```
This page left blank intentionally.

# Section 4<br>Service Information

# <span id="page-58-0"></span>In this section:

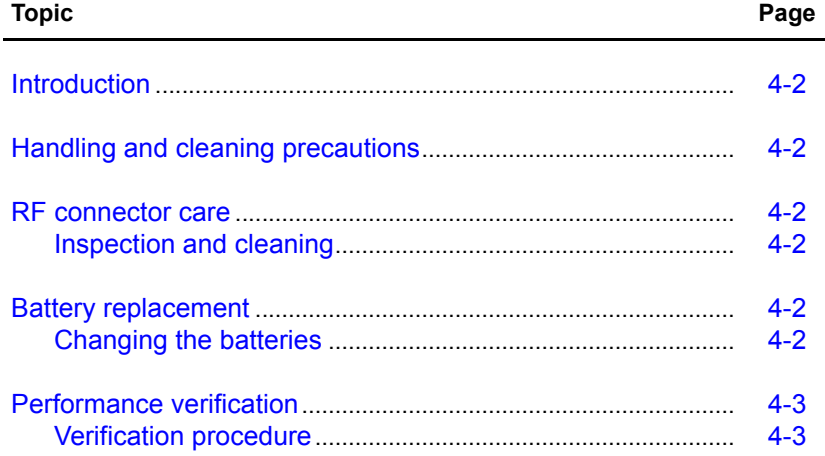

# <span id="page-59-3"></span>**Introduction**

This section contains information about overall PowerMeter® configuration and connections and is organized as follows:

- [Handling and cleaning precautions](#page-59-0)
- [RF connector care](#page-59-1)
- [Battery replacement](#page-59-2)
- [Performance verification](#page-60-0)

**CAUTION** *Other than removing the battery door as described in [Battery replacement,](#page-59-2) do not open the Model 3500. Opening the Model 3500 will void it's calibration, produce incorrect readings, and possibly damage the PowerMeter.*

# <span id="page-59-0"></span>**Handling and cleaning precautions**

Use the same care when handling or cleaning the Model 3500 as you would during normal Model 3500 operation.

# <span id="page-59-1"></span>**RF connector care**

RF coaxial connectors are precision mechanical devices. Their mechanical performance has a direct impact on their electrical performance. It is particularly important for precision instruments like PowerMeters that the connectors be in good mechanical condition.

## <span id="page-59-4"></span>**Inspection and cleaning**

Inspect the Model 3500 RF connector prior to making a connection:

**Step 1:** Examine the connector interior for debris or metal particles.

• If any are found, clean them out using compressed air. Pay particular attention to the connector's center conductor and mating surfaces.

**Step 2**: Examine the connector for dirt or tarnish.

• If these are present, gently clean the connector surfaces using isopropyl alcohol and a foam swab.

# <span id="page-59-2"></span>**Battery replacement**

Use two 1.5V alkaline AA batteries for the Model 3500. Do not use nickel-cadmium (NiCad) or nickel-metal hydride (NiMH) rechargeable batteries.

**NOTE** *The output voltage for NiCad and NiMH is lower than that of alkaline batteries, and is insufficient for the Model 3500.*

## <span id="page-59-5"></span>**Changing the batteries**

To change the Model 3500 batteries:

**Step 1**: Use a Phillips screwdriver to loosen the battery door **Screw**, then remove the **Battery Door** (refer to [Figure 4-1](#page-60-2)).

- **Step 2**: Remove and properly dispose of the old batteries.
- **Step 3**: Replace the batteries with two new AA alkaline cells. Proper orientation for the batteries is shown on the black battery holder (visible when the door is removed).
- **Step 4**: After replacing the batteries, replace the **Battery Door** and tighten the battery door **Screw**.

<span id="page-60-2"></span>Figure 4-1 **Battery door removal**

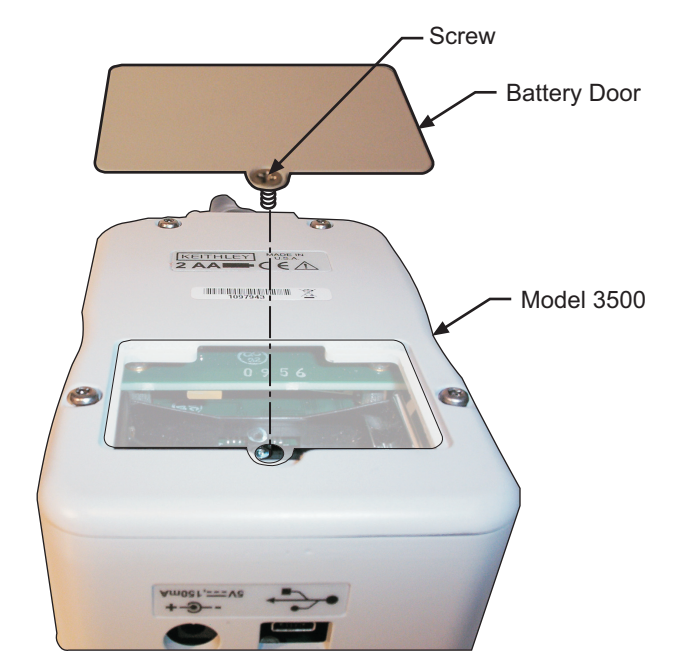

# <span id="page-60-3"></span><span id="page-60-0"></span>**Performance verification**

The accuracy of the Model 3500 can be verified by comparing its performance to that of a knowngood PowerMeter. [Table 4-1](#page-60-3) describes the required equipment:

Table 4-1 **Performance verification equipment**

| <b>Equipment</b>                | <b>Specification</b>                                                                                       |
|---------------------------------|----------------------------------------------------------------------------------------------------|
| RF signal generator             | Covering the frequency and power range of interest.                                                        |
| 10 dB attenuator                | A high-quality attenuator with a return loss of better than 20 dB<br>over the frequency range of interest. |
| Power meter and<br>Power sensor | Known-good equipment covering the frequency and power range<br>of interest.                                |

## <span id="page-60-1"></span>**Verification procedure**

**Step 1:** Connect the signal generator, the attenuator, and the reference power meter and sensor together as shown in [Figure 4-2.](#page-61-0) For best accuracy, connect the equipment directly together without using cables.

#### <span id="page-61-0"></span>Figure 4-2 **Reference power meter setup**

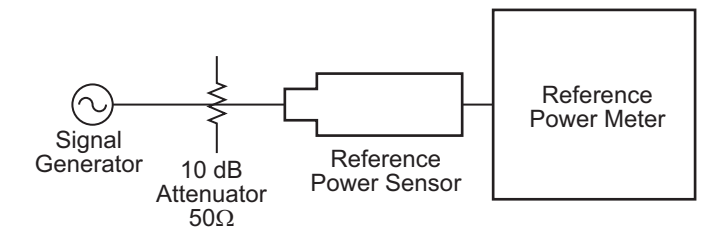

- **Step 2:** Turn off the signal generator's RF output.
- **Step 3:** Zero the reference power meter.
- **Step 4:** Turn the signal generator's output **on**. Turn **off** any modulation on the signal generator.
- **Step 5:** Set the signal generator's frequency to a known setting, and set its power output to a known level.
- **Step 6:** Record the reference power meter's reading at the given frequency and power setting. A sample form is shown in [Table 4-2](#page-61-1).

<span id="page-61-1"></span>Table 4-2

#### **Sample frequency and power verification form**

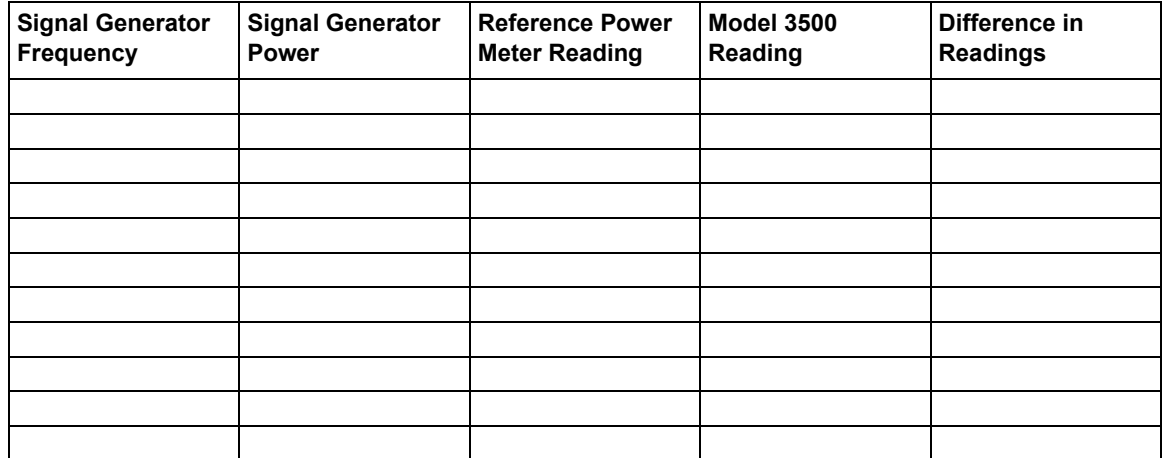

- **Step 7:** Repeat Steps 5 and 6 for each different combination of frequency and power level as desired.
- **Step 8:** Disconnect the reference power meter and connect the Model 3500 in its place as shown in [Figure 4-3](#page-62-0).

<span id="page-62-0"></span>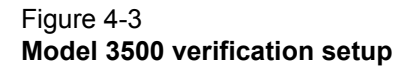

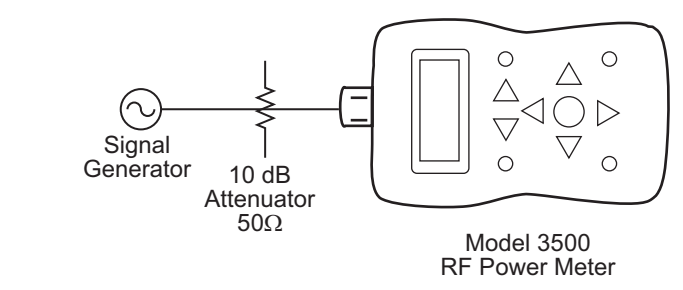

**Step 9:** Repeat Steps 2 through 7 with the Model 3500. Calculate values for difference in readings column on the form.

This page left blank intentionally.

# Appendix A **Specifications**

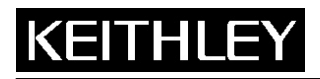

# **Model 3500**

**Keithley Instruments, Inc.** 

28775 Aurora Road Cleveland, Ohio 44139 (440) 248-0400 www.keithley.com

# Portable RF Power Meter Specifications

**Specifications** 

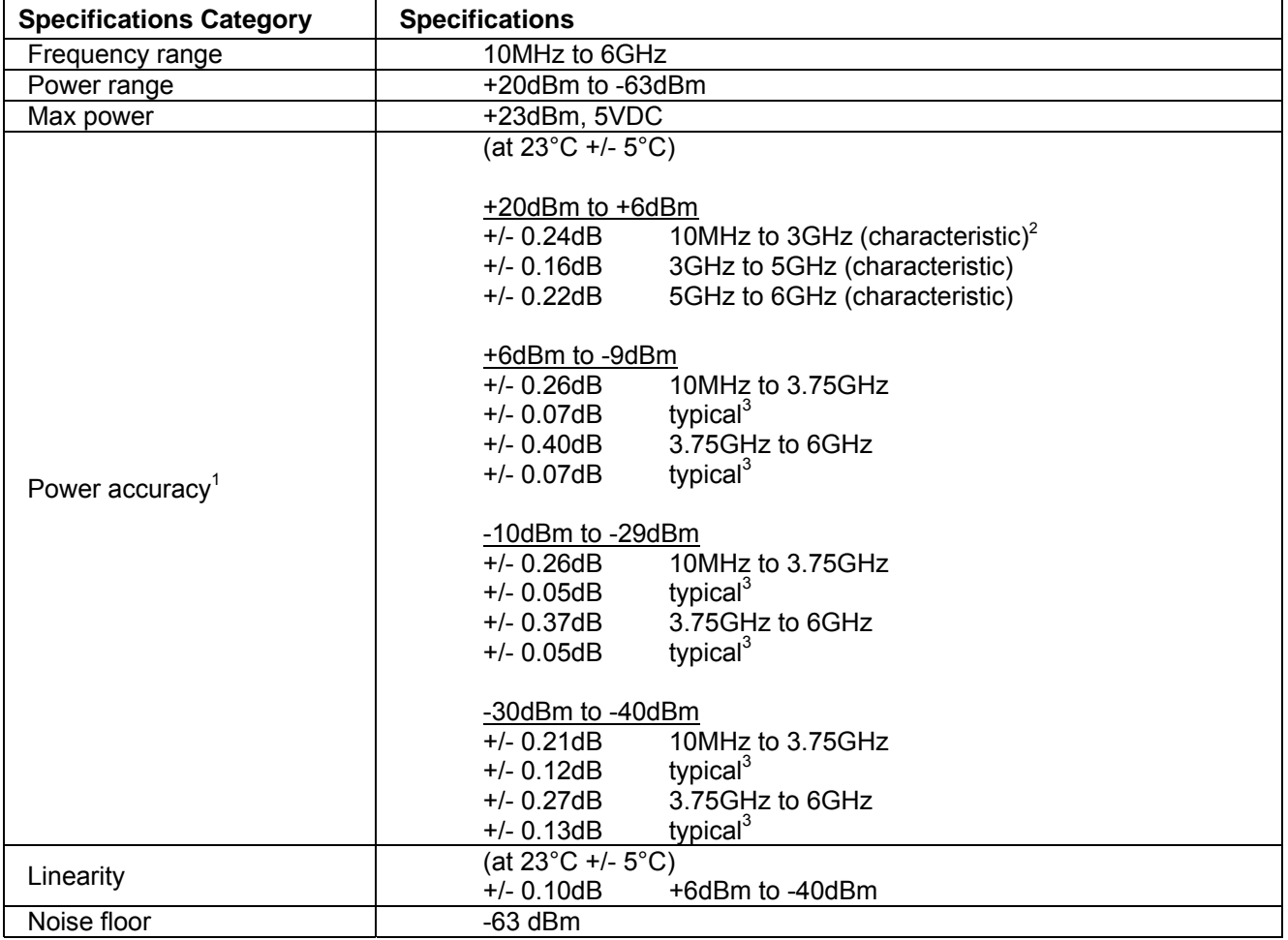

<sup>1</sup> Customer Spec =  $\overline{X}(x,f) + K(=2)^* \delta(x,f) + \Delta_E(x,f,(18^{\circ}C-28^{\circ}C)) + \mu$ 

Where:

l

 $\overline{X}$  = Mean of the data taken in the frequency range stated (x,f)

δ = Standard deviation of the data taken in the frequency range stated (x,f)

x = Measured value at test frequencies

f = Frequency range over which data was taken for specification

 $\mu$  = Measurement uncertainty

 $\Delta_{\text{E}}$  = Change associated temperature variation

18-28 = Statistics generated separately at these temperatures and larger statistical value used in setting spec.

 $2$  Characteristic (or expected value); "characteristic" indicates performance that a unit would be expected to exhibit under the following conditions:

• Ambient operating temperature of 18°C to 28°C, unless otherwise noted.

• After specified warm up time of 30 minutes.

- Does not include measurement uncertainty.
- This performance is not warranted.

Specifications are subject to change without notice.

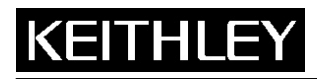

# **Model 3500**

**Keithley Instruments, Inc.**  28775 Aurora Road Cleveland, Ohio 44139 (440) 248-0400 www.keithley.com

# Portable RF Power Meter Specifications

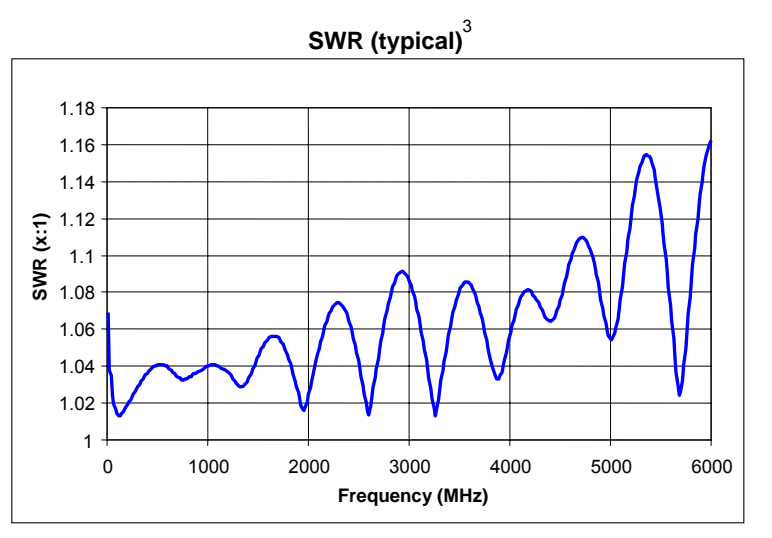

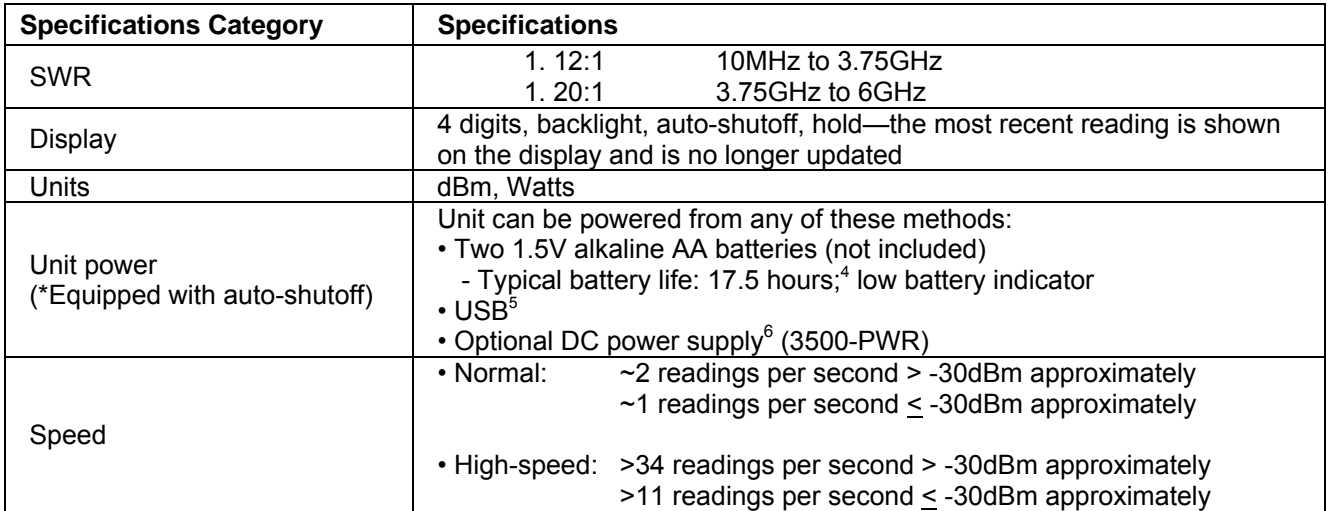

 3 Typical (mean + 3 standard deviations); "typical" indicates performance that all units will meet under the following conditions: • Ambient operating temperature of 23°C, unless otherwise noted.

• After specified warm up time of 30 minutes.

• Does not include measurement uncertainty.

• This performance is not warranted.

- 4 Typical battery life was measured in default conditions at 500MHz with backlight off and no USB communications. With backlight on, typical battery life is 2.5 hours.
- 5 With the USB connected and providing power and the optional external power disconnected, the Model 3500 will be powered from USB—regardless of whether batteries are present.
- 6 If the external power supply is connected, the Model 3500 will be powered by the external supply—regardless of whether USB power or batteries are present.

Specifications are subject to change without notice.

# **KEITHLE**

**Keithley Instruments, Inc.** 

28775 Aurora Road Cleveland, Ohio 44139 (440) 248-0400 www.keithley.com

# Portable RF Power Meter Specifications

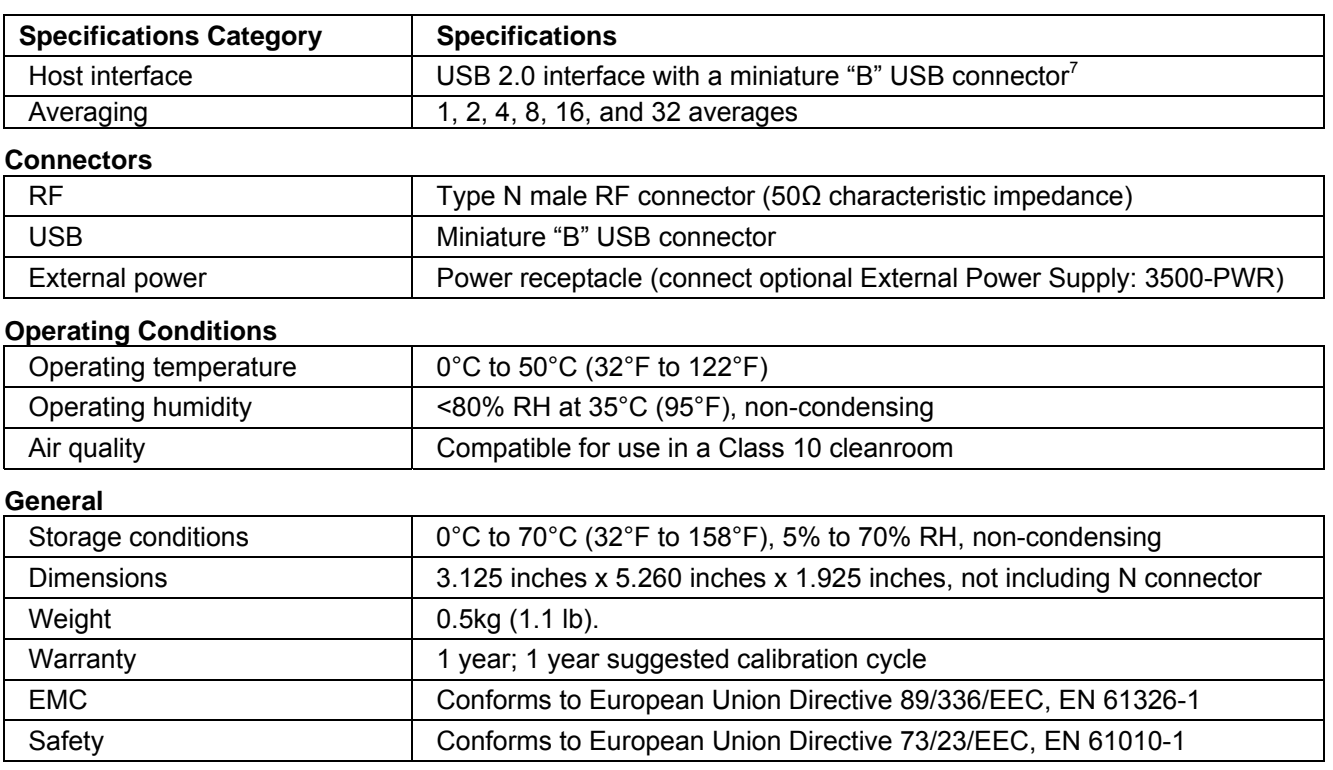

 $\frac{1}{7}$ The interface is USB 2.0 compliant, but with an interface speed of 12Mbps.

# Appendix B<br>RF Measurement Basics

# <span id="page-68-0"></span>In this appendix:

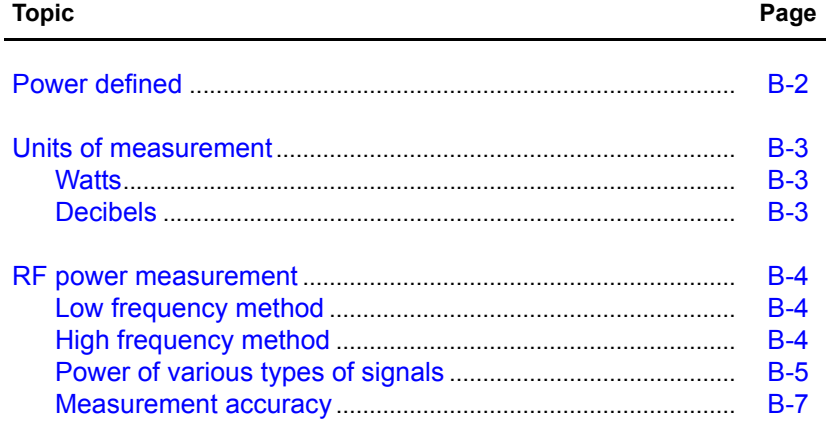

# <span id="page-69-0"></span>**Power defined**

In electrical circuits, power delivered to an electrical load can be defined as:

$$
P = \frac{V^2}{R}
$$

Where:

*P* is the delivered power

*V* is the voltage applied to the load

*R* is the resistance of the load

When the power is in the form of an AC waveform, a more complex definition is needed. The cyclic power from the AC waveform varies with time. Although the power of an AC waveform delivered at a specific time can still be defined using the above formula, this does not adequately describe AC waveform power delivered to a load. Power of an AC waveform delivered to an electrical load is equal to the mean power delivered over the course of one cycle of the sinusoidal waveform defined by:

$$
P = \int_{0}^{T} (V_{peak} \cos(2\pi t / T)) / R dt
$$

Where:

*T* is the period of the AC waveform.

Evaluating the integral, we can reduce this expression to:

$$
P = \frac{V_0^2}{R}
$$

Where :

$$
V_0 = \frac{V_{peak}}{\sqrt{2}}
$$

*V0* is known as the rms (root mean square) voltage of the sinusoid.

# <span id="page-70-0"></span>**Units of measurement**

RF power measurements can be expressed in either watts or dBm. The Model 3500 can display results in either Watts or dBm.

## <span id="page-70-1"></span>**Watts**

Watts are the standard SI unit for power measurements. In electrical terms, one volt applied across a one-ohm resistor dissipates one watt of power.

## <span id="page-70-2"></span>**Decibels**

Decibels (abbreviated dB), are a logarithmic scale used to express power. Decibels are inherently a ratio measurement providing the relative magnitude of two different numbers.

For power measurements, the difference between two signals in decibels is:

$$
10\times\log_{10}\!\!\left(\!\frac{P_1}{P_0}\!\right)
$$

Where:

 $P_1$  and  $P_0$  are the two power levels to be compared.

Absolute measurement can be made on the decibel scale by using a standard power level in place of *P0*. If *P0* is defined to be 1 milliwatt, the resulting units are called "dBm." Power expressed in dBm is calculated with the formula:

$$
P_{dBm} = 10 \times \log_{10} \left( \frac{P_1}{1 \, m \, W} \right)
$$

# <span id="page-71-0"></span>**RF power measurement**

## <span id="page-71-1"></span>**Low frequency method**

At low frequencies, power delivered from an AC source to a load can be measured with an AC voltmeter connected across the load terminals (refer to [Figure B-1\)](#page-71-3). The voltmeter provides a high enough input resistance that at low frequencies, the effective value of load resistance is not changed.

#### <span id="page-71-3"></span>Figure B-1 **Low frequency power measurement**

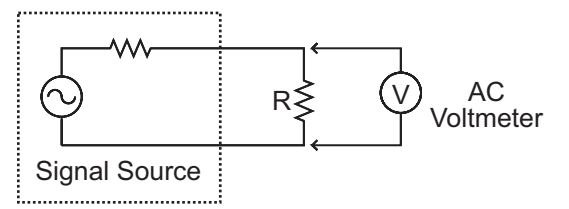

## <span id="page-71-2"></span>**High frequency method**

At high frequencies, the low frequency measurement technique produces inaccurate readings. To produce reliable results, a different method is required.

Parasitic capacitance is one of the main sources of the low frequency method's inaccurate readings. Parasitic capacitance causes the impedance of the shunt voltmeter to decrease, thereby behaving unpredictably with frequency.

The high frequency method replaces the AC Voltmeter (as described in the "Low frequency method," above) with an RF power meter (the RF power meter has an internal, known load resistance). This effectively replaces the circuit's load resistor (**R**) with the characteristic impedance (Z<sub>0</sub>) built-in to the RF power meter (refer to [Figure B-2\)](#page-71-4).

#### <span id="page-71-4"></span>Figure B-2 **High frequency power measurement**

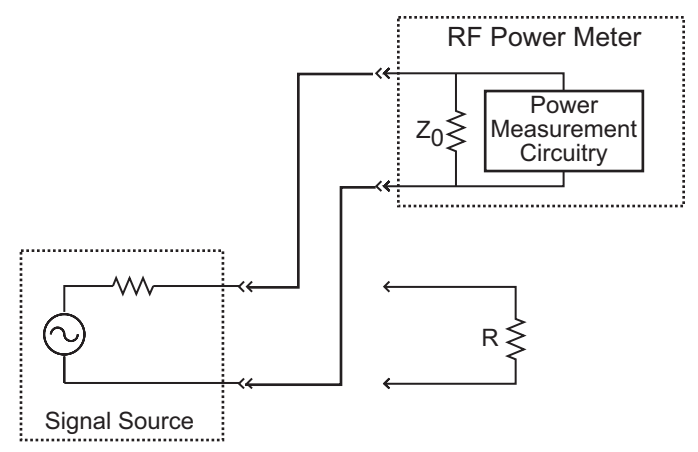

RF circuits and systems are usually designed to work with a standard impedance value called the characteristic impedance (refer to Z<sub>0</sub> in [Figure B-2\)](#page-71-4). Typical signal sources are designed to work with a load of the same impedance (**Z<sub>0</sub>**). Generally, the **Z<sub>0</sub>** value for RF circuits is 50Ω or 75Ω, with 50Ω being the most common. The power meter's internal load resistance is designed to equal Z<sub>0</sub>.
## <span id="page-72-1"></span>**Power of various types of signals**

#### **CW signals**

CW (continuous-wave) signals are the simplest form of RF signal. CW signals consist of a constant sine wave. Power measurements on this type of wave result in a single numerical value.

#### **Modulated signals**

Modulated signals are sinusoids whose amplitude, phase, or frequency change with respect to time. Changes in either the phase or frequency do not change the power of the signal, but changes in amplitude do.

Two approaches can be taken to characterizing the power of modulated signals:

- Peak power meters
- Average power meters (the Model 3500 takes this approach)

#### **Peak power meters**

A peak power meter measures the power of the signal very rapidly (faster than the rate at which the modulation changes). The results can then be displayed in a graph of power versus time similar to an oscilloscope display. This approach has the advantage of displaying a great deal of information. One disadvantage is that the results can be hard to interpret—especially for the complex modulation schemes in use today.

#### <span id="page-72-0"></span>**Averaging power meters**

An averaging power meter measures the power versus time of the signal, but then averages the result—condensing the measurement to a single number. The

Model 3500 is an averaging power meter. In effect, the power meter performs the following calculation:

$$
P_{avg} = \frac{1}{T} \int_{0}^{T} P(t)dt
$$

Where:

*P(t)* is the power of the modulated signal as a function of time.

In cases where the modulation format is known, the peak instantaneous power can be calculated from the average power.

#### <span id="page-72-2"></span>**Pulse modulated signals**

As an example, consider the pulse-modulated signal shown in [Figure B-3](#page-73-0).

<span id="page-73-0"></span>Figure B-3 **Example pulse-modulated signal** 

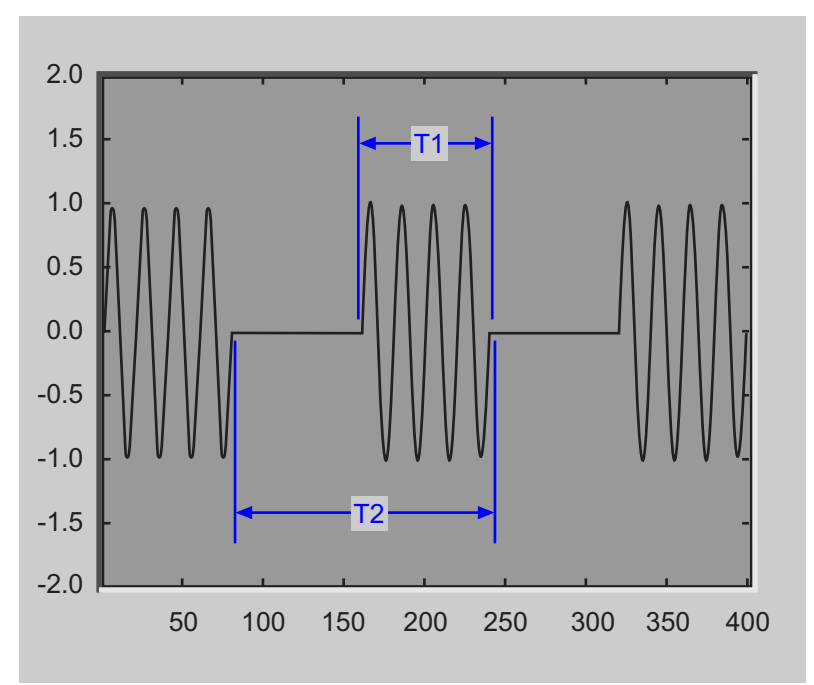

**T1** is the pulse width of the signal—the time duration of the pulsed signal's on state.

**T2** is the period of the waveform—how often the pulses occur.

Since the power is constant over the interval **T1**, and since the power is zero over the remainder of the interval **T2**, the average and peak power of pulse modulated signals are related by the equation:

$$
P_{peak} = \frac{T_2}{T_1} P_{avg}
$$

Where:

 $T_1$  is the pulse width of the signal.

 $T_2$  is the period of the waveform.

In decibels, this would be expressed as:

$$
P_{peak, dB} = 10 \times \log_{10}(T_2 / T_1) + P_{avg, dB}
$$

#### <span id="page-74-1"></span>**Measurement accuracy**

#### <span id="page-74-2"></span>**Mismatch error**

Mismatch error is one of the primary factors affecting power measurement accuracy. Simply put, the goal is to measure the power that a source will deliver into a load of impedance Z<sub>0</sub>. The power meter is designed to have an impedance as close as possible to **Z<sub>0</sub>**. Because its impedance is not exactly Z<sub>0</sub>, the power delivered to the meter is not exactly equal to the power delivered to a perfect load.

Deriving the equations to calculate mismatch error is beyond the scope of this manual, but the results are easily understood.

Consider the setup in [Figure B-4.](#page-74-0) A source of output impedance Z<sub>q</sub> is connected to a load of impedance Z<sub>I</sub>.

#### <span id="page-74-0"></span>Figure B-4 **Mismatch in power measurements**

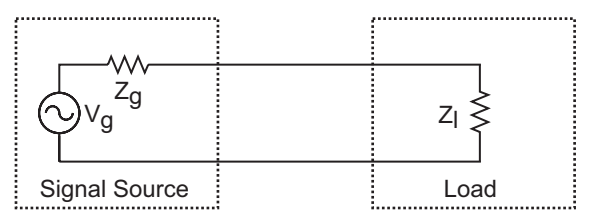

The reflection coefficient of a device (Γ*<sup>g</sup>* ) is a measure of its impedance relative to **Z0** (**Z0** is the characteristic impedance of the system).

The reflection coefficient of the source (Γ *<sup>g</sup>* ) is defined as:

$$
\Gamma_g = \frac{Z_g - Z_0}{Z_g + Z_0}
$$

Similarly, the reflection coefficient (Γ *<sup>l</sup>* ) of the load is defined as:

$$
\Gamma_l = \frac{Z_l - Z_0}{Z_l + Z_0}
$$

If the source or load impedance is exactly equal to  $Z_0$ , the corresponding reflection coefficient is zero. For simplicity, let's assume **V<sub>g</sub>** is defined as:

$$
V_g = \frac{Z_g + Z_0}{Z_0} \sqrt{Z_0}
$$

With  $V_g$  defined as in the above equation—the source will deliver 1 watt to a load of impedance  $Z_0$ . The power delivered to the actual load is then defined by:

$$
P_{load} = \frac{1 - \left|\Gamma_l\right|^2}{\left|1 - \Gamma_g \Gamma_l\right|^2}
$$

Into a perfect load of impedance  $Z_0$ , the power delivered to the load is:

<span id="page-75-1"></span>
$$
P_{load, Z_0} = 1
$$

The mismatch error in the power measurement, then, is the ratio between  $P_{load, Z_0}$ , and the power delivered to the actual load presented by the power meter is defined by:

$$
\frac{P_{load, meter}}{P_{load, Z_0}} = \frac{1 - |\Gamma_{meter}|^2}{|1 - \Gamma_g \Gamma_{meter}|^2}
$$

If the magnitude and phase of the source and load reflection coefficient are known, this mismatch error can be calculated and compensated for—completely eliminating mismatch uncertainty and an error term.

Alternatively, if just the magnitude of the power meter's reflection coefficient is known, we can then exactly calculate the term in the numerator of the previous equation and remove its effect on measurement uncertainty. In that case, the equation becomes:

$$
P_{load, Z_0} = \left| 1 - \Gamma_g \Gamma_{meter} \right|^2 \times \frac{P_{load, meter}}{1 - \left| \Gamma_{meter} \right|^2}
$$

The error term  $|1 - \Gamma_g \Gamma_{meter}|^2$  depends on both the magnitude and phase of the source and load reflection coefficients. Frequently, the magnitude of the reflection coefficient is known or specified, but the phase is unknown. The error term will reach its maximum value when both reflection coefficients are real and 180° out of phase. This Maximum Error Ratio is described by the equation:

<span id="page-75-0"></span>
$$
Maximum ErrorRatio = (1 + \left| \Gamma_g \right| \left| \Gamma_{meter} \right|)^2
$$

<span id="page-76-0"></span>The error term will reach its minimum when both reflection coefficients are real and in-phase. This Minimum Error Ratio is described by the equation:

$$
Minimum ErrorRatio = (1 - \left| \Gamma_g \right| \left| \Gamma_{meter} \right|)^2
$$

With this information — and knowing or estimating the reflection coefficient of the device under test — estimation of the mismatch measurement uncertainty is possible.

This page left blank intentionally.

### **A**

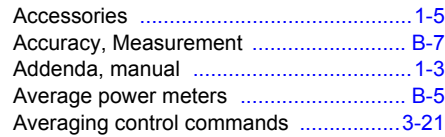

#### **B**

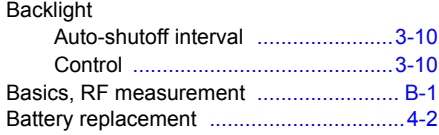

# **C**

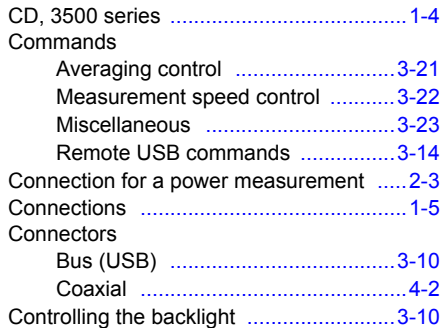

# **D**

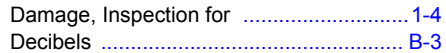

## **E**

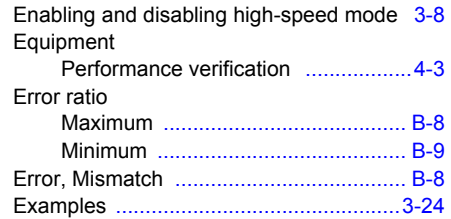

### **F**

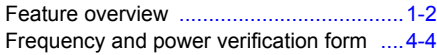

# **H**

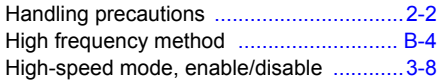

# **I**

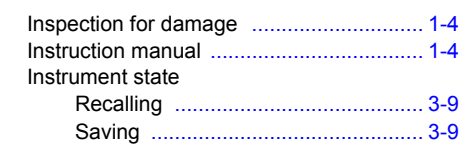

# **L**

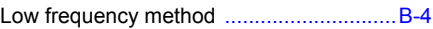

#### **M**

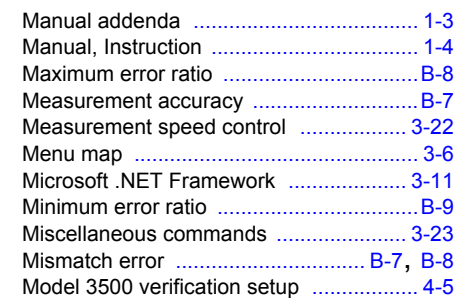

# **O**

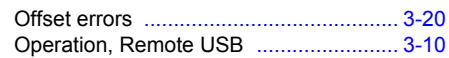

## **P**

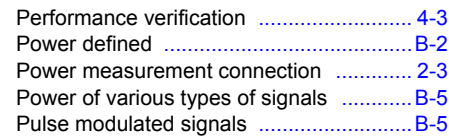

# **R**

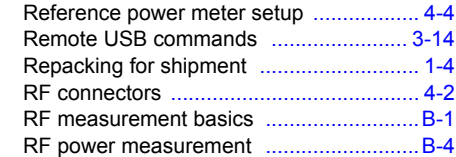

# **S**

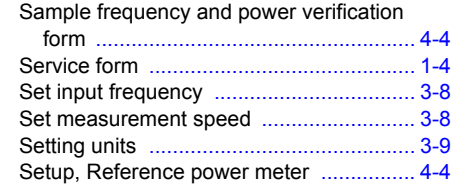

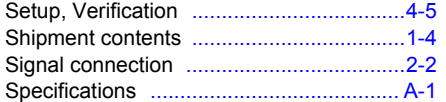

#### **U**

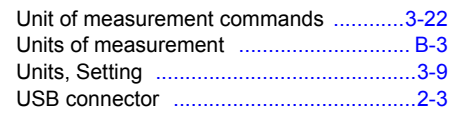

#### **V**

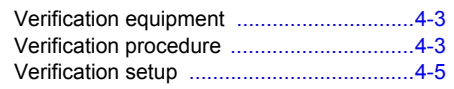

#### **W**

Watts [.......................................................](#page-70-2) B-3

# **KEITHLEY**

# **Service Form**

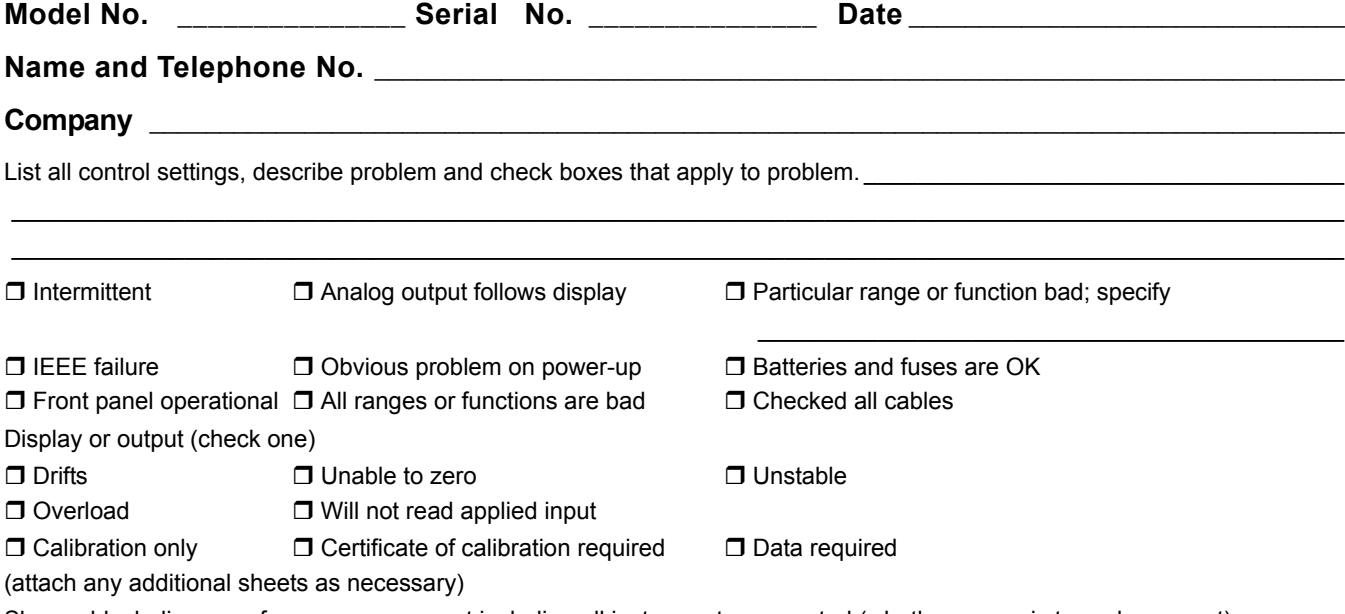

Show a block diagram of your measurement including all instruments connected (whether power is turned on or not). Also, describe signal source.

Where is the measurement being performed? (factory, controlled laboratory, out-of-doors, etc.) **\_\_\_\_\_\_\_\_\_\_\_\_\_\_\_\_** 

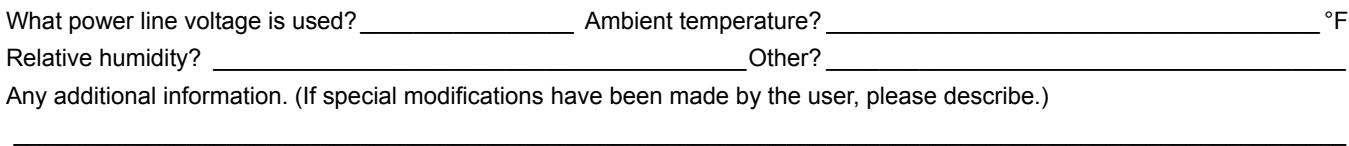

 $\_$  , and the state of the state of the state of the state of the state of the state of the state of the state of the state of the state of the state of the state of the state of the state of the state of the state of the

**\_\_\_\_\_\_\_\_\_\_\_\_\_\_\_\_\_\_\_\_\_\_\_\_\_\_\_\_\_\_\_\_\_\_\_\_\_\_\_\_\_\_\_\_\_\_\_\_\_\_\_\_\_\_\_\_\_\_\_\_\_\_\_\_\_\_\_\_\_\_\_\_\_\_\_\_\_\_\_\_\_\_\_\_\_\_\_\_\_\_\_\_\_\_\_**

Specifications are subject to change without notice. All Keithley trademarks and trade names are the property of Keithley Instruments, Inc. All other trademarks and trade names are the property of their respective companies.

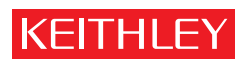

A GREATER MEASURE OF CONFIDENCE

**Keithley Instruments, Inc.**

**Corporate Headquarters** • 28775 Aurora Road • Cleveland, Ohio 44139 • 440-248-0400 • Fax: 440-248-6168 • 1-888-KEITHLEY (534-8453) • www.keithley.com